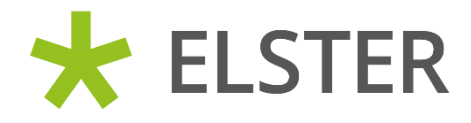

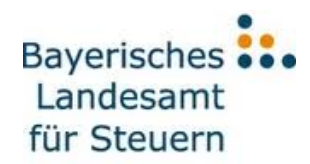

# Schritt-für-Schritt Anleitung zu ElsterSmart

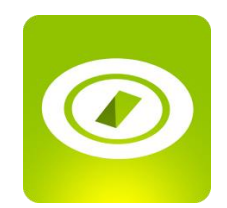

**30.05.2022**

# Schritt-für-Schritt Anleitung zu ElsterSmart

# **Inhalt**

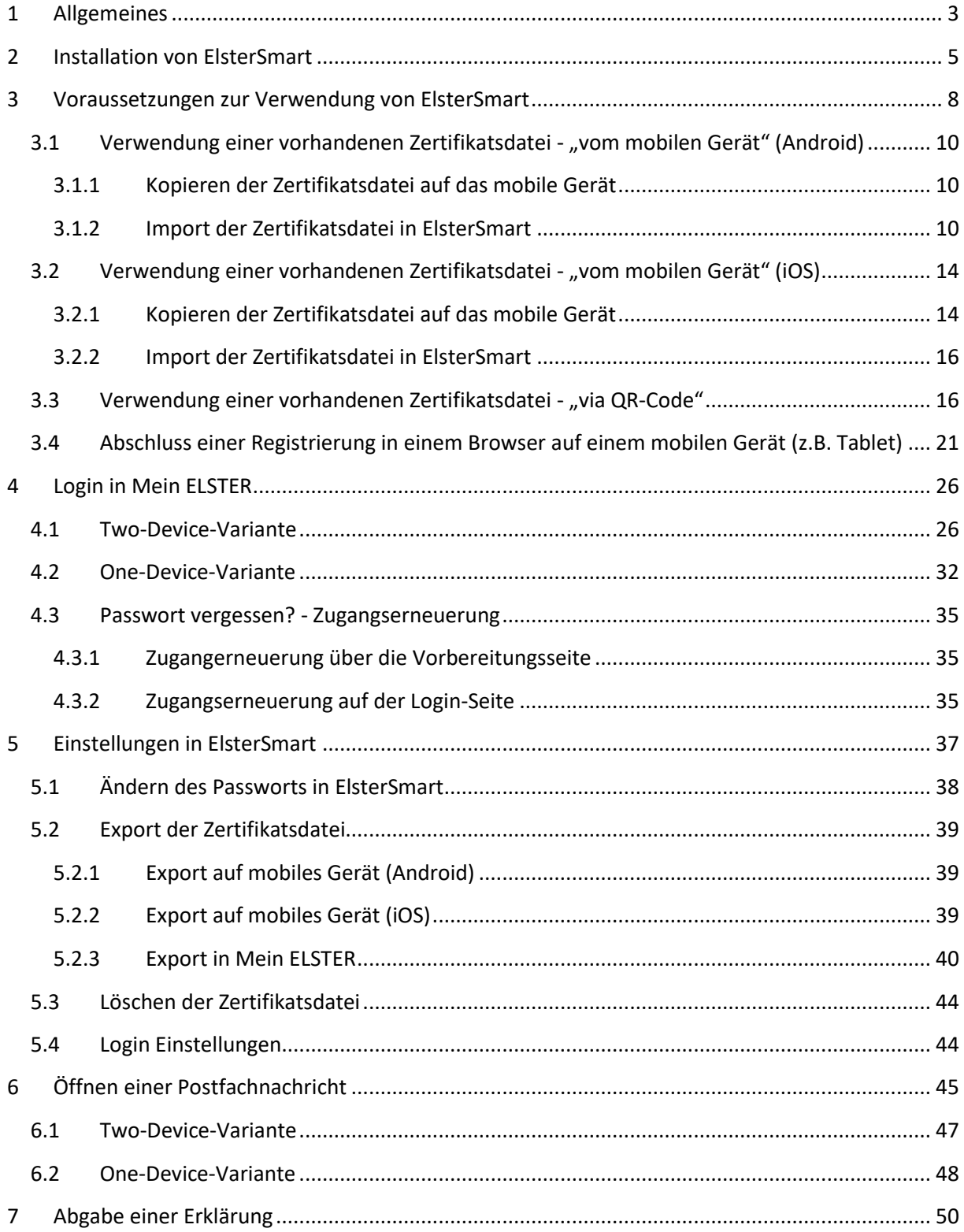

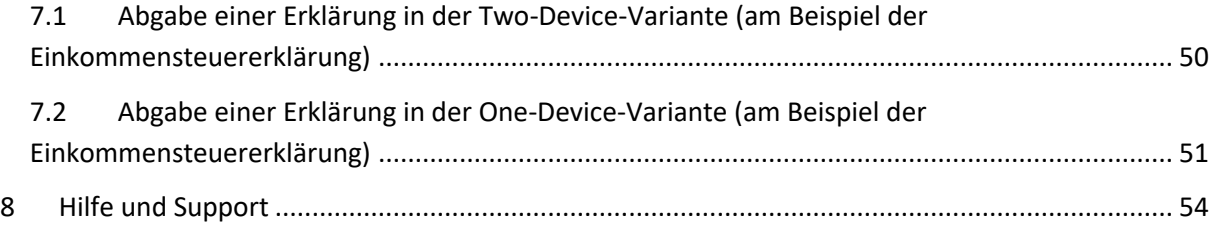

# <span id="page-3-0"></span>**1 Allgemeines**

Mit Mein ELSTER können Sie komfortabel über den Browser Ihre Steuererklärungen abgeben. Hierzu müssen Sie sich über einen sicheren Login mit Zertifikat anmelden. Die kostenlose Zertifikatsdatei ist hierbei mit ca. 8,3 Millionen Anwendern die beliebteste Variante.

Ein Problem bei der Zertifikatsdatei ist jedoch, dass der normale Steuerbürger diese nur einmal im Jahr benötigt. Oftmals weiß er deshalb nicht mehr, wo er sie gespeichert hat und benötigt dann Zeit für die Suche.

ElsterSmart bietet die Möglichkeit, die Zertifikatsdatei, die Sie in Mein ELSTER z.B. zum Login oder zur Einreichung von Steuerformularen verwenden, in eine Anwendung auf dem mobilen Gerät zu importieren. Damit haben Sie Ihre Zertifikatsdatei stets dabei und können überall auf Mein ELSTER zugreifen.

Seit der Umsetzung des responsive Webdesigns in Mein ELSTER und der Veröffentlichung der Version 5.1.0 von ElsterSmart gibt es zwei Arten der Verwendung von ElsterSmart:

Two-Device-Variante

Als Alternative zum Login mit Zertifikatsdatei im Browser existiert die Möglichkeit, sich mit Hilfe von ElsterSmart einzuloggen, ohne dass die Zertifikatsdatei auf dem Computer bzw. Tablet vorhanden sein muss, dessen Browser genutzt wird. Dabei wird ElsterSmart z.B. auf einem Smartphone verwendet, um den Login in Mein ELSTER im Browser z.B. auf einem PC oder Tablet zu authentisieren. Bei dieser Lösung werden zwei Geräte verwendet:

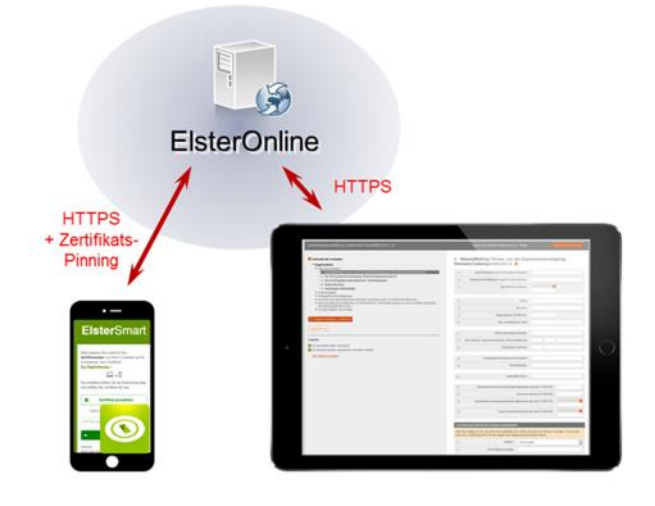

*Abbildung 1: Two-Device-Variante*

Nach dem Umsetzen des responsive Webdesigns in Mein ELSTER wurde die Möglichkeit geschaffen, Mein ELSTER und ElsterSmart auf einem einzigen mobilen Gerät (z.B. Tablet) zu bedienen. In diesem Fall leitet Mein ELSTER auf die installierte ElsterSmart-App weiter.

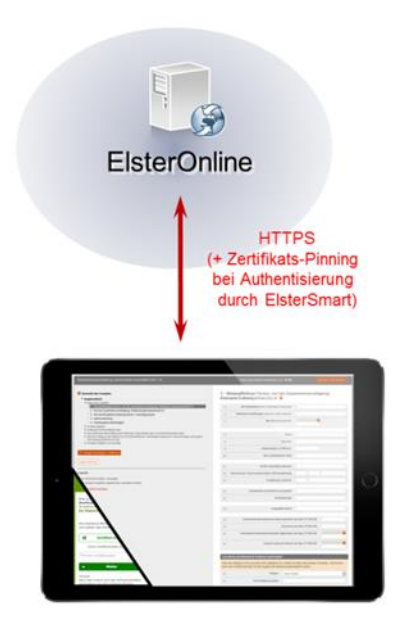

*Abbildung 2: One-Device-Variante*

# <span id="page-5-0"></span>**2 Installation von ElsterSmart**

ElsterSmart kann über die App-Stores Google Play und Apple App Store installiert werden. Die Installation wird im Folgenden am Beispiel des Google Play Stores für die Android-Version gezeigt.

Gefunden werden kann die App über den Suchbegriff **ElsterSmart**:

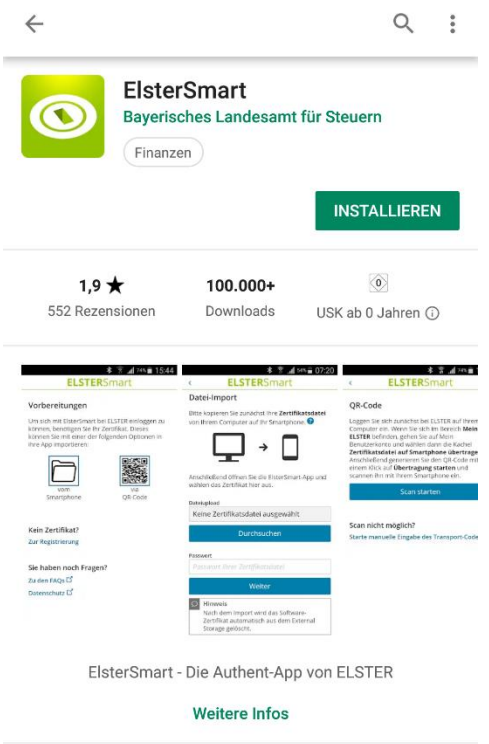

*Abbildung 3: Installation von ElsterSmart*

Mit der Auswahl **INSTALLIEREN** wird ElsterSmart auf Ihrem mobilen Gerät installiert.

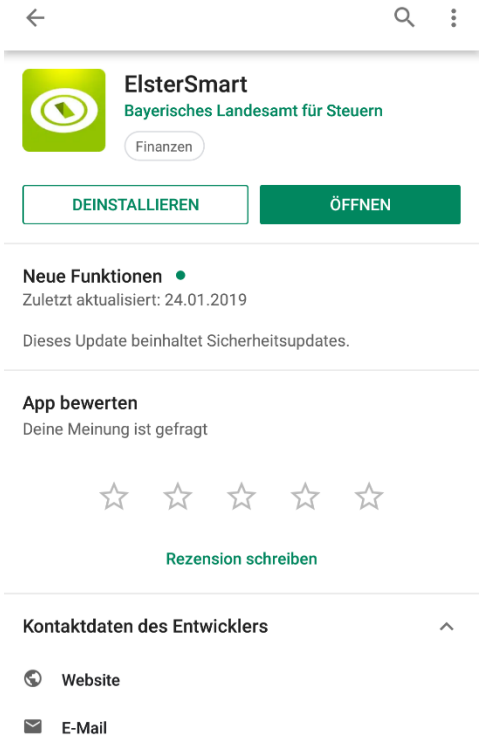

*Abbildung 4: Store Eintrag nach der Installation*

Durch einen Klick auf **ÖFFNEN** wird die App gestartet und Ihnen wird eine kurze Information über ElsterSmart angezeigt.

### Hinweis:

Sie haben die Möglichkeit den Hinweis "Was kann ElsterSmart" zukünftig auszuschalten.

Mit dem Klick auf **Weiter** werden Sie zum nächsten Schritt weitergeleitet.

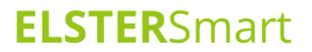

### Willkommen bei ElsterSmart

### Was kann ElsterSmart?

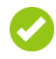

Die Zertifikatsdatei kann in ElsterSmart hinterlegt werden.

Sie haben Ihre Zertifikatsdatei mit ElsterSmart stets dabei und können überall auf Mein ELSTER / Mein BOP zugreifen.

Diese Hinweise zukünftig nicht mehr anzeigen

Weiter

*Abbildung 5: Willkommensseite von ElsterSmart*

Nun können Sie ein Zertifikat importieren.

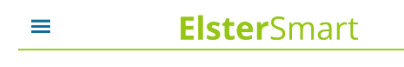

#### Vorbereitungen

Um sich mit ElsterSmart bei ELSTER einloggen zu können, benötigen Sie Ihr Zertifikat. Dieses können Sie mit einer der folgenden Optionen importieren:

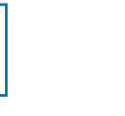

 $\overline{\mathrm{v} \mathrm{o} \mathrm{m}}$ mobilen Gerät

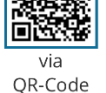

π

Zertifikat verloren? Zugang erneuern L'

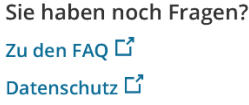

<span id="page-7-0"></span>*Abbildung 6: Vorbereitungsseite ElsterSmart*

### Hinweis:

In der weiteren Anleitung werden alle Schritte anhand des Logins bei Mein ELSTER beschrieben. Bei einem Login am BZStOnline-Portal (BOP) unterscheidet sich die Handhabung der App nicht.

# <span id="page-8-0"></span>**3 Voraussetzungen zur Verwendung von ElsterSmart**

Um ElsterSmart für den Login in Mein ELSTER nutzen zu können, muss eine Zertifikatsdatei in ElsterSmart importiert werden. Dies kann über folgende Wege erfolgen:

- Verwendung einer vorhandenen Zertifikatsdatei mittels Import (siehe Kapitel [3.1](#page-10-0) bzw[. 3.2\)](#page-14-0)
- Verwendung einer vorhandenen Zertifikatsdatei über Import mittels QR-Code (siehe Kapitel [3.3\)](#page-16-1)
- Abschluss einer Neuregistrierung in einem Browser auf einem mobilen Gerät (z.B. Tablet) (siehe Kapitel [3.4\)](#page-21-0)

Die Nutzung von ElsterSmart mit Android-Geräten ist nur möglich, wenn eine Displaysperre eingerichtet ist. Bei einer Nutzung mit einem iOS-Gerät ist die Displaysperre keine Voraussetzung zur Verwendung von ElsterSmart.

Zum Einrichten der Displaysperre kann den Anweisungen in ElsterSmart gefolgt werden.

### **ELSTER**Smart

Displaysperre einrichten  $\circ$  Hinweis Aus Sicherheitsgründen kann die ElsterSmart-App nicht mehr ohne eine Displaysperre verwendet werden. Bitte richten Sie die Displaysperre Ihres mobilen Geräts ein, damit ElsterSmart ihre Daten sicher speichern kann. Displaysperre einrichten

*Abbildung 7: Hinweis bei nicht eingerichteter Displaysperre*

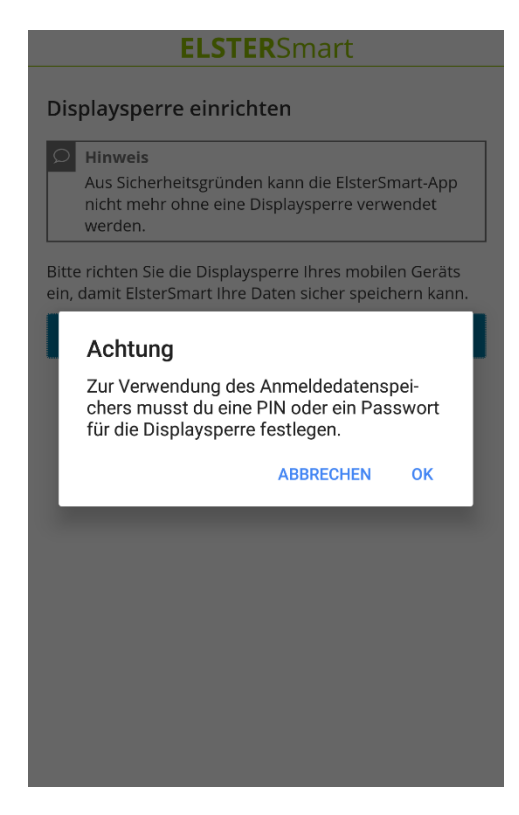

*Abbildung 8: Festlegen einer Displaysperre*

Nach erfolgreichem Einrichten der Displaysperre ist die Nutzung von ElsterSmart möglich.

Der Hinweis kann für zukünftige Nutzung deaktiviert werden.

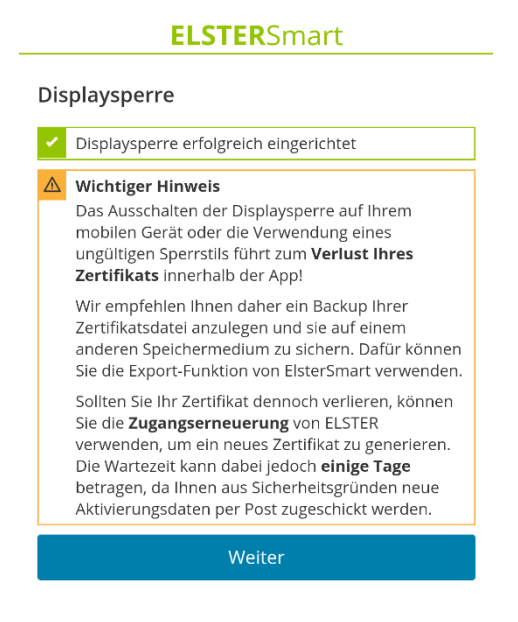

*Abbildung 9: Displaysperre erfolgreich eingerichtet*

# <span id="page-10-0"></span>**3.1 Verwendung einer vorhandenen Zertifikatsdatei - "vom mobilen Gerät" (Android)**

### Wichtig:

Aus Sicherheitsgründen sollte die Zertifikatsdatei nicht per E-Mail an das mobile Gerät gesendet, sondern über ein USB-Kabel auf dem mobilen Gerät gespeichert werden.

Es wird daher von ELSTER das Übertragen der Zertifikatsdatei per USB-Kabel empfohlen.

### <span id="page-10-1"></span>**3.1.1 Kopieren der Zertifikatsdatei auf das mobile Gerät**

Besitzen Sie bereits eine Zertifikatsdatei von ELSTER, so kann diese in ElsterSmart importiert werden.

Dafür muss das mobile Gerät zunächst per USB-Kabel mit dem PC verbunden werden, sodass das mobile Gerät als Wechseldatenträger angezeigt wird. Anschließend kann Ihre Zertifikatsdatei (Datei mit Dateiendung *.pfx*) direkt in das Stammverzeichnis des internen Speichers des mobilen Geräts kopiert werden.

Das Stammverzeichnis ist das oberste Verzeichnis eines hierarchischen Dateisystems. Vom Stammverzeichnis zweigen alle anderen Verzeichnisse (Ordner) ab. Für das Kopieren der Zertifikatsdatei heißt das konkret, dass die Datei in das Verzeichnis kopiert wird, welches bei der Auswahl des Wechseldatenträgers erscheint.

### <span id="page-10-2"></span>**3.1.2 Import der Zertifikatsdatei in ElsterSmart**

Nach Auswahl von **vom mobilen Gerät** in ElsterSmart (siehe [Abbildung 6: Vorbereitungsseite](#page-7-0)  [ElsterSmart\)](#page-7-0) öffnet sich die Seite Datei-Import:

### **Elster**Smart  $\langle$

### Datei-Import

Bitte kopieren Sie zunächst Ihre Zertifikatsdatei von Ihrem Computer auf Ihr mobiles Gerät.  $\bullet$ 

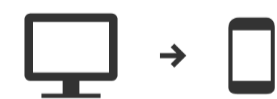

Anschließend öffnen Sie die ElsterSmart und wählen das Zertifikat hier aus.

# Dateiupload Keine Zertifikatsdatei ausgewählt Durchsuchen Passwort Passwort Ihrer Zertifikatsdatei

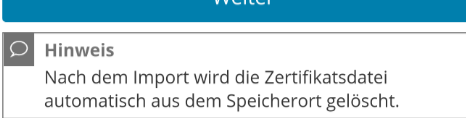

#### <span id="page-11-0"></span>*Abbildung 10: Datei-Import*

Nun können Sie **Durchsuchen** wählen. Anschließend müssen Sie die Zertifikatsdatei an dem Speicherort, der bei Schrit[t 3.1.1](#page-10-1) gewählt wurde, auswählen. Die Auswahl des Zertifikats kann beispielsweise wie unten (sieh[e Abbildung 11: Auswahl der Zertifikatsdatei bei Android\)](#page-12-0) abgebildet aussehen:

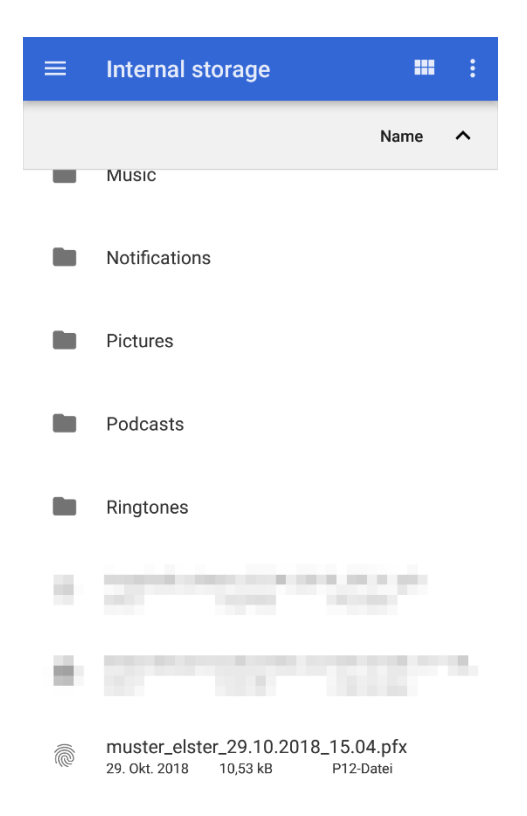

*Abbildung 11: Auswahl der Zertifikatsdatei bei Android*

<span id="page-12-0"></span>Anschließend müssen Sie im Feld **Passwort Ihrer Zertifikatsdatei** das von Ihnen vergebene, geheime Zertifikats-Passwort eingeben:

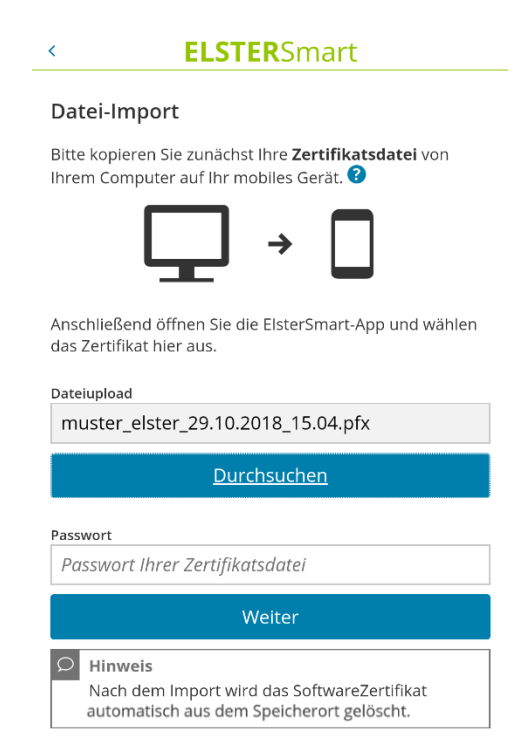

*Abbildung 12: Anzeige nach Auswahl der Zertifikatsdatei*

Nach einem Klick auf **Weiter** wird bei einem erfolgreichen Import eine entsprechende Meldung, die mit **OK** bestätigt werden kann, angezeigt:

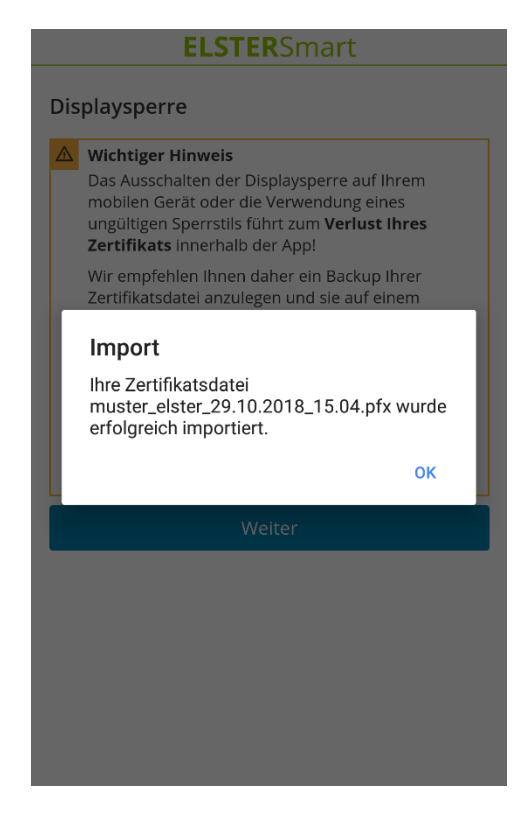

*Abbildung 13: Rückmeldung über erfolgreichen Zertifikatsimport*

<span id="page-13-0"></span>Nach dem erfolgreichen Import der Zertifikatsdatei wird Ihnen folgender Hinweis in ElsterSmart angezeigt:

### **ELSTER**Smart

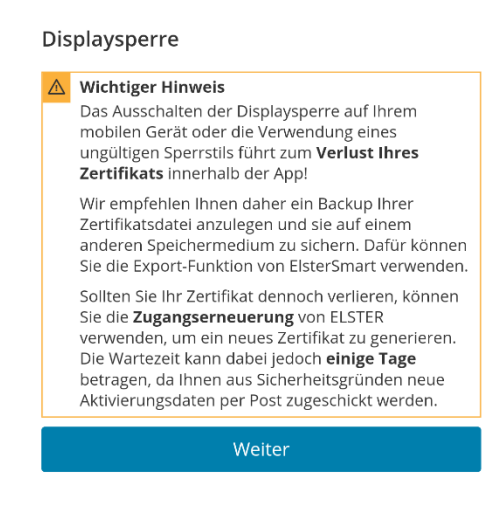

*Abbildung 14: Hinweis zur Displaysperre*

Ab diesem Zeitpunkt kann ElsterSmart zum mobilen Login in Mein ELSTER verwendet werden.

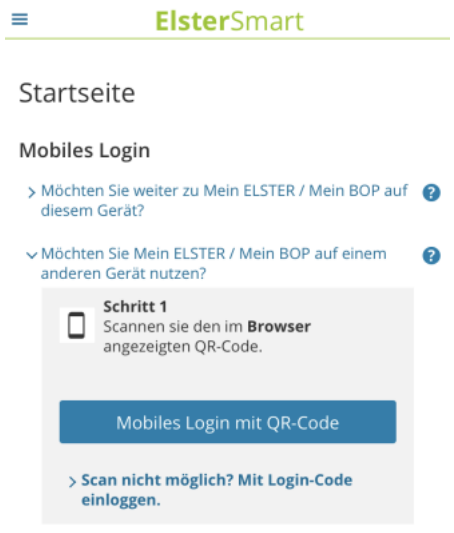

*Abbildung 15: Mobiles Login*

### Hinweis:

Über die Auswahl der Hilfe **?** bekommen Sie weitere Informationen.

Nach dem erfolgreichen Import der Zertifikatsdatei in ElsterSmart wird die Zertifikatsdatei automatisch aus dem internen Speicher des mobilen Geräts gelöscht.

# <span id="page-14-0"></span>**3.2 Verwendung einer vorhandenen Zertifikatsdatei - "vom mobilen Gerät" (iOS)**

### <span id="page-14-1"></span>**3.2.1 Kopieren der Zertifikatsdatei auf das mobile Gerät**

### **3.2.1.1 MacOS Mojave oder ältere Versionen:**

Besitzen Sie bereits eine Zertifikatsdatei von ELSTER, so kann diese in ElsterSmart importiert werden.

Dafür muss zunächst das mobile Gerät per USB-Kabel mit dem PC verbunden und iTunes gestartet werden. In iTunes das verbundene mobile Gerät wählen und den Punkt "Dateifreigabe" auswählen, dort die App "ElsterSmart" auswählen. Hier kann die Zertifikatsdatei (Datei mit Dateiendung .pfx) über den Button "Datei hinzufügen" auf das mobile Gerät kopiert werden.

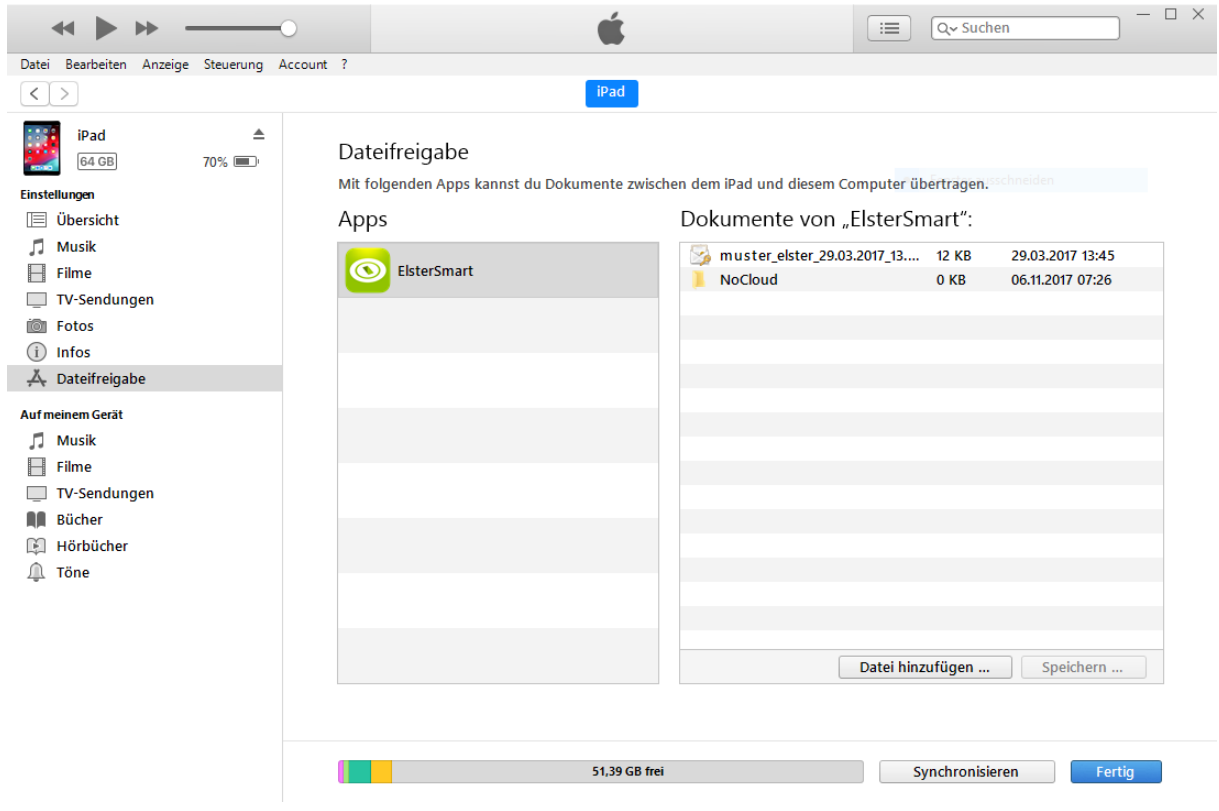

*Abbildung 16: Auswahl der Zertifikatsdatei bei iOS*

### **3.2.1.2 MacOS Catalina oder aktuellere Version**

Besitzen Sie bereits eine Zertifikatsdatei von ELSTER, so kann diese in ElsterSmart importiert werden.

Dafür muss zunächst das mobile Gerät per USB-Kabel mit dem PC verbunden und der Finder geöffnet werden. Das im Finder angezeigte verbundene mobile Gerät wählen und über die Auswahl "Dateien" wählen. Nun wird Ihnen ElsterSmart im Finder angezeigt. Hier kann die Zertifikatsdatei (Datei mit Dateiendung *.pfx*) in ElsterSmart des mobilen Geräts hineingezogen werden.

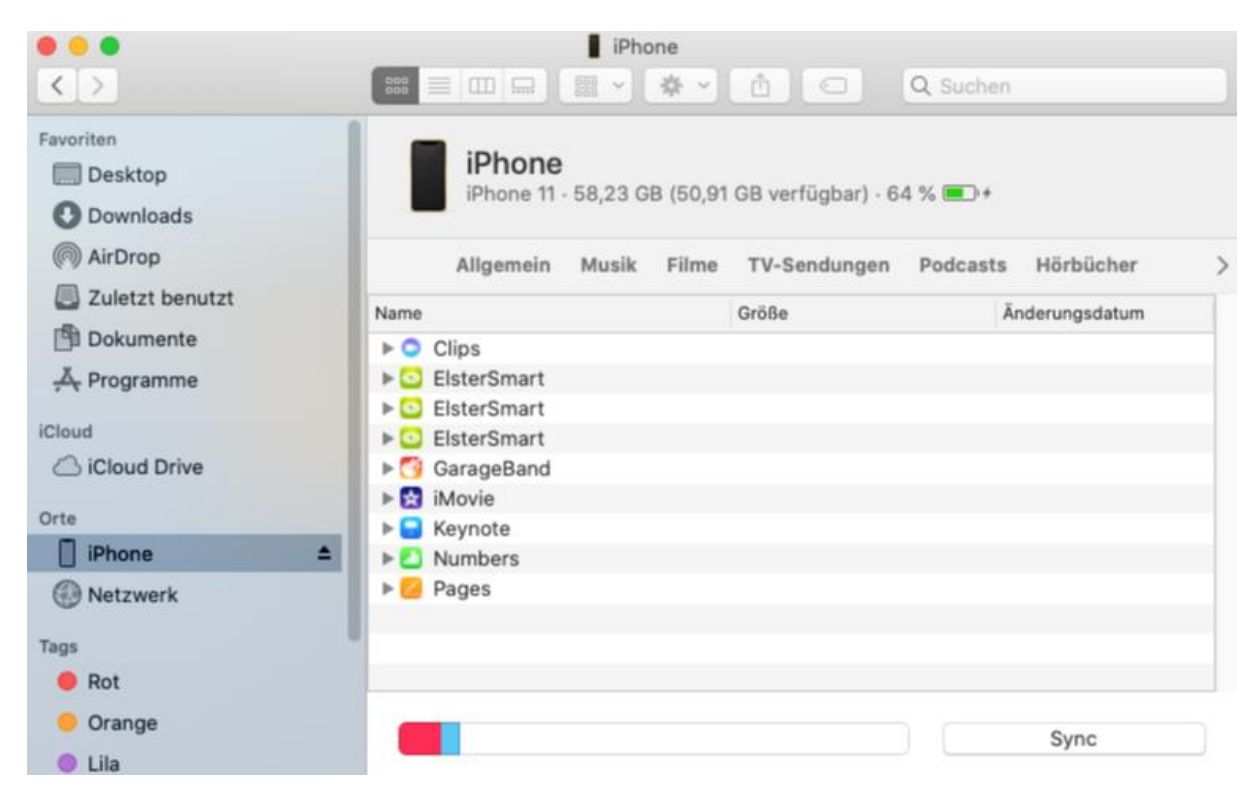

*Abbildung 17: Auswahl der Zertifikatsdatei bei iOS MacOS Catalina*

### <span id="page-16-0"></span>**3.2.2 Import der Zertifikatsdatei in ElsterSmart**

Nach Auswahl von **vom mobilen Gerät** in ElsterSmart (siehe [Abbildung 6: Vorbereitungsseite](#page-7-0)  [ElsterSmart\)](#page-7-0) öffnet sich die Seite Datei-Import. Danach ist **Durchsuchen** (siehe [Abbildung 10:](#page-11-0)  [Datei-Import\)](#page-11-0) zu wählen. Hierbei wird die zuvor auf das mobile Gerät kopierte Zertifikatsdatei automatisch ausgewählt. Anschließend muss im Feld **Passwort Ihrer Zertifikatsdatei** das von Ihnen vergebene, geheime Zertifikats-Passwort eingegeben werden. Nach einem Klick auf **Weiter** wird bei einem erfolgreichen Import eine entsprechende Meldung, die mit **OK** bestätigt werden kann, angezeigt (siehe [Abbildung 13: Rückmeldung über erfolgreichen Zertifikatsimport\)](#page-13-0).

Ab diesem Zeitpunkt kann ElsterSmart zum mobilen Login in Mein ELSTER verwendet werden.

### <span id="page-16-1"></span>**3.3 Verwendung einer vorhandenen Zertifikatsdatei - "via QR-Code"**

Zunächst melden Sie sich wie gewohnt bei Mein ELSTER am PC mit der vorhandenen Zertifikatsdatei an. Im privaten Bereich unter **Mein ELSTER Mein Benutzerkonto Zertifikatsdatei auf mobiles Gerät übertragen** kann mit der Auswahl **Übertragung starten** ein QR-Code generiert werden.

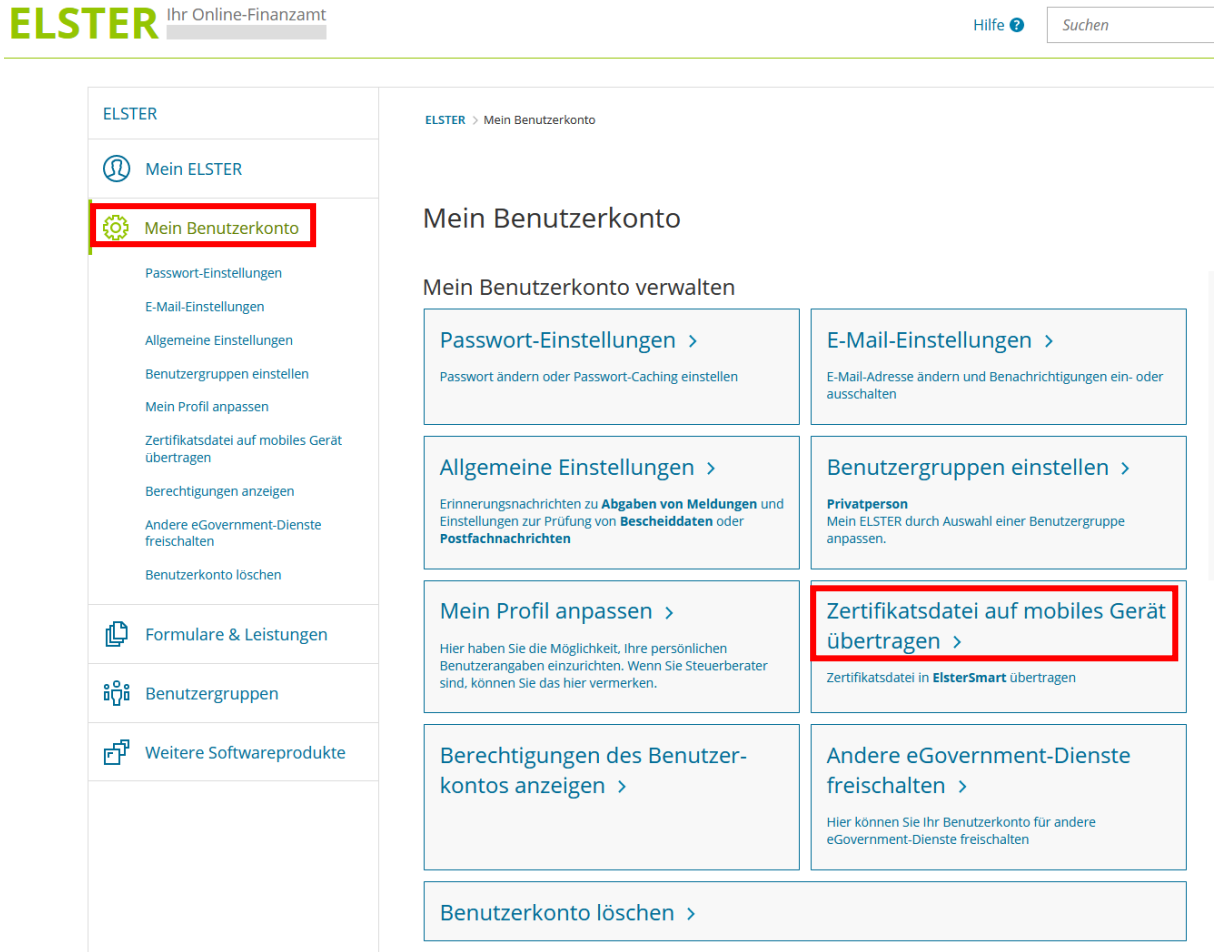

*Abbildung 18: Aufruf des QR-Codes*

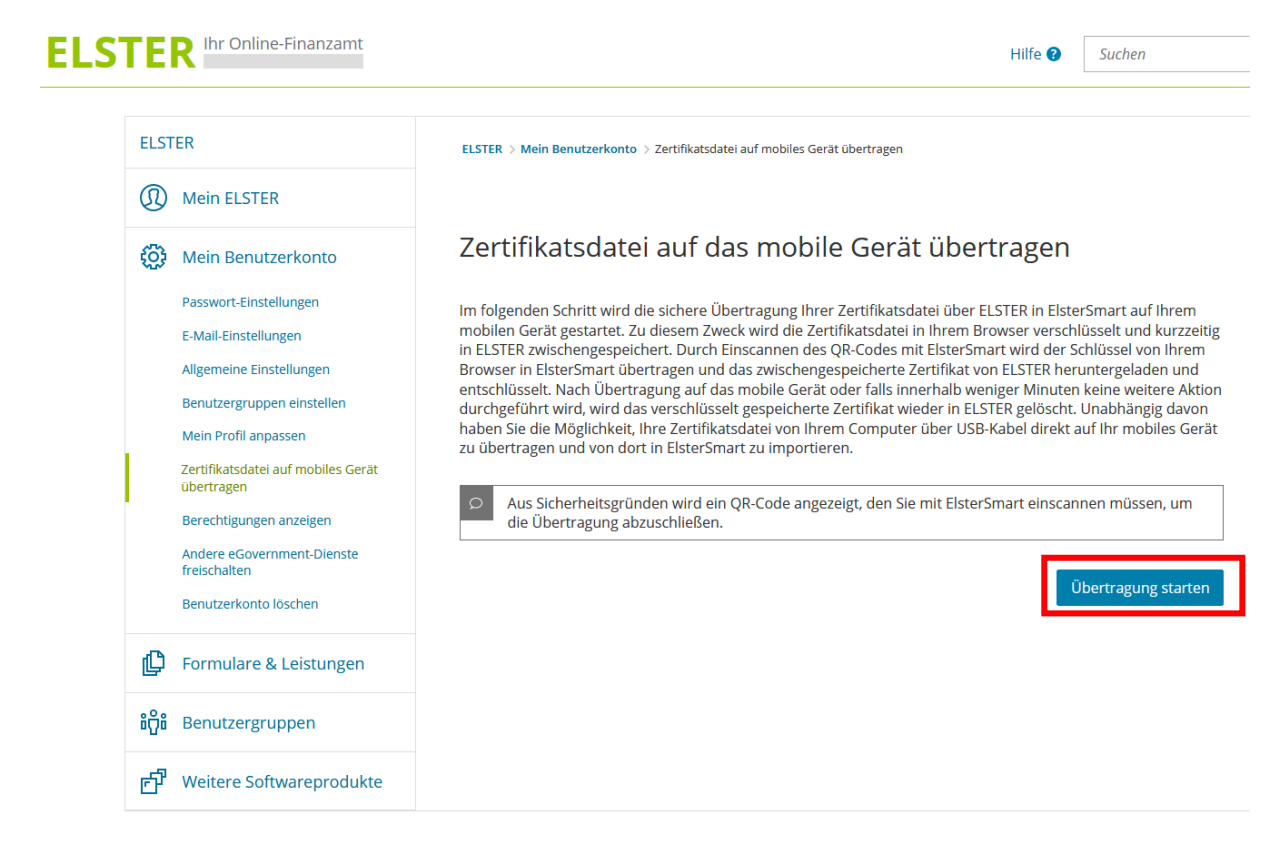

*Abbildung 19: Übertragung starten*

Sobald die Übertragung gestartet wurde, wird Ihnen in Mein ELSTER ein QR-Code angezeigt (siehe [Abbildung 20: QR-Code zum Übertragen der Zertifikatsdatei\)](#page-19-0), mit dessen Hilfe die Zertifikatsdatei nach Auswahl **via QR-Code** in ElsterSmart (nach der Neuinstallation von ElsterSmart oder nach dem Löschen der Zertifikatsdatei aus ElsterSmart) importiert werden kann (siehe [Abbildung 22:](#page-20-0)  [Import der Zertifikatsdatei mit QR-Code\)](#page-20-0).

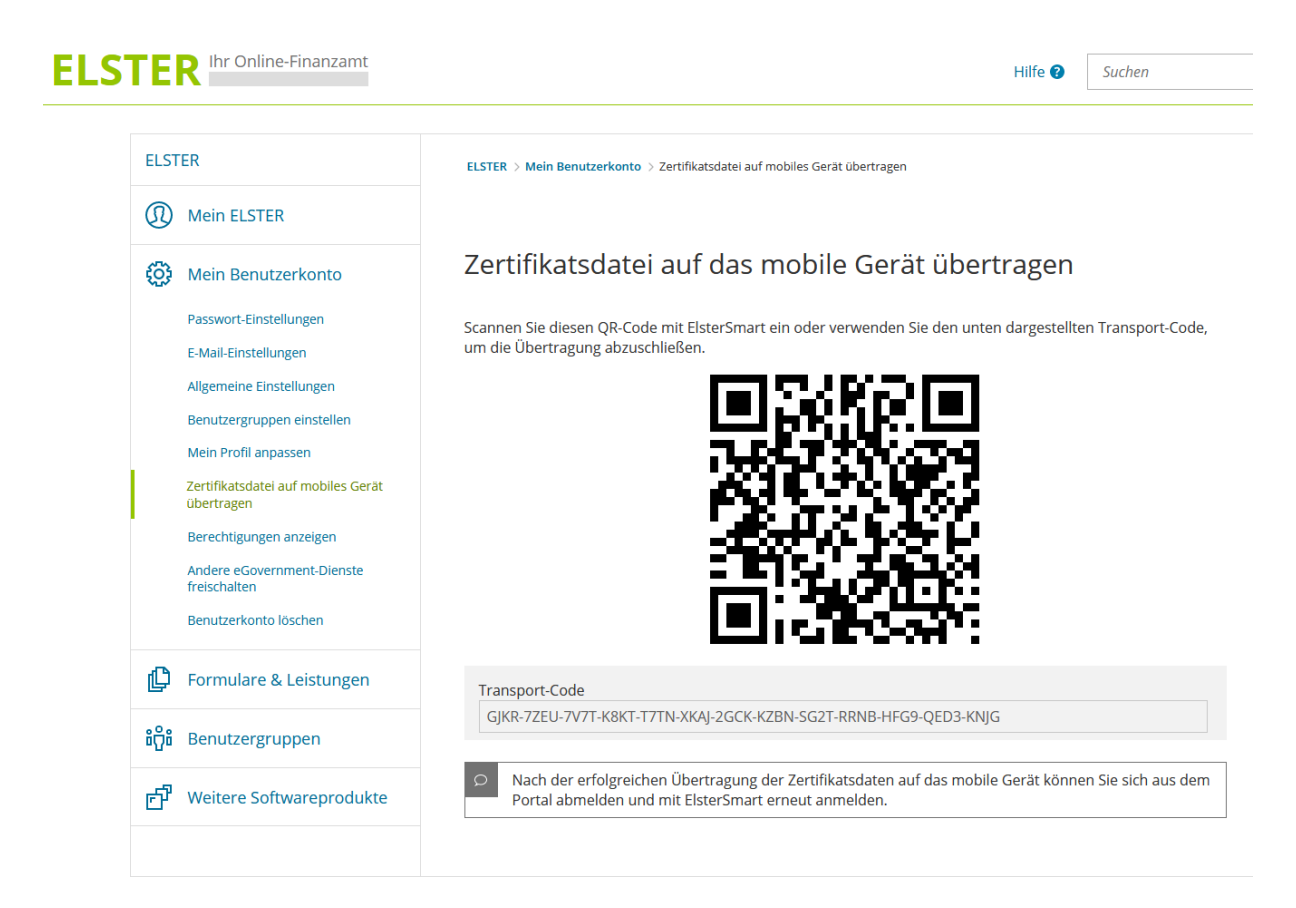

*Abbildung 20: QR-Code zum Übertragen der Zertifikatsdatei*

<span id="page-19-0"></span>Um die Zertifikatsdatei via QR-Code mit Ihrer Kamera übertragen zu können, müssen Sie den Zugriff auf die Kamera gewähren.

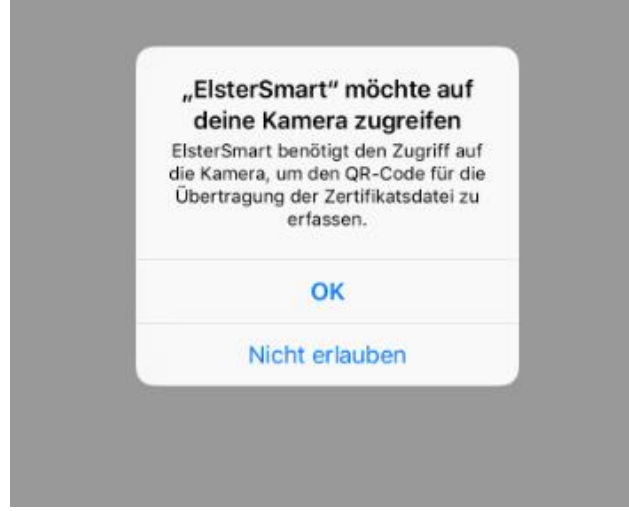

*Abbildung 21: Zugriff auf die Kamera erlauben, um den QR-Code scannen zu können*

#### **ELSTER**Smart  $\epsilon$

### QR-Code

Loggen Sie sich zunächst auf Ihrem Computer in Mein ELSTER ein. Anschließend gehen Sie auf Mein Benutzerkonto und wählen dann Zertifikatsdatei auf mobiles Gerät übertragen. Mit einem Klick auf Übertragung starten generieren Sie den QR-Code. Scannen Sie diesen mit Ihrem mobilen Gerät ein.

Scan starten

### Scan nicht möglich? Starte manuelle Eingabe des Transport-Codes

<span id="page-20-0"></span>*Abbildung 22: Import der Zertifikatsdatei mit QR-Code*

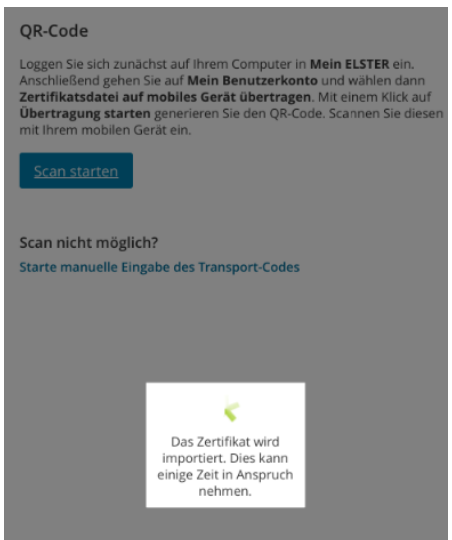

#### *Abbildung 23: Das Zertifikat wird übertragen*

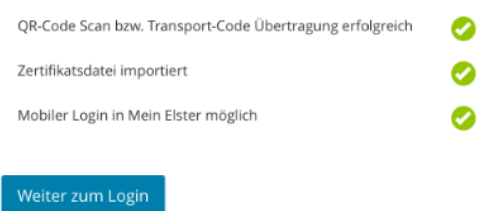

*Abbildung 24: Hinweis nach dem erfolgreichen Zertifikatsimport*

Nach einem erfolgreichen Import (via QR-Code oder mittels manueller Eingabe) erscheint eine Erfolgsmeldung, dass die Zertifikatsdatei erfolgreich importiert wurde. Ab diesem Zeitpunkt kann ElsterSmart zum mobilen Login in Mein ELSTER genutzt werden.

### Hinweis:

Ist eine Übertragung mittels QR-Code nicht möglich, besteht die Möglichkeit die manuelle Eingabe auszuwählen. Nach dieser Auswahl erscheint ein Feld, in dem Sie den 52-stelligen Transport-Code eingeben können. Dieser Transport-Code kann unter dem QR-Code in Mein ELSTER abgelesen werden.

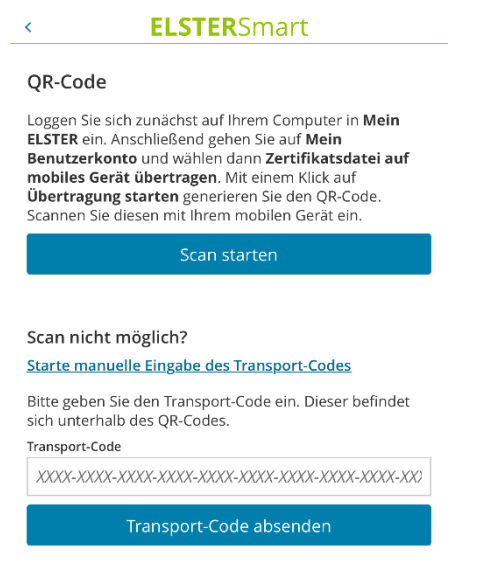

*Abbildung 25: Manuelle Eingabe des Transport-Codes*

# <span id="page-21-0"></span>**3.4 Abschluss einer Registrierung in einem Browser auf einem mobilen Gerät (z.B. Tablet)**

Wenn Sie Mein ELSTER auf einem mobilen Gerät (z.B. Tablet) bedienen wollen, besteht die Möglichkeit die Registrierung auf diesem Gerät abzuschließen.

Wenn Sie den Link aus der E-Mail mit der persönlichen Aktivierungs-ID in einem Browser auf einem mobilen Gerät öffnen, wird Ihnen folgender Bildschirm angezeigt:

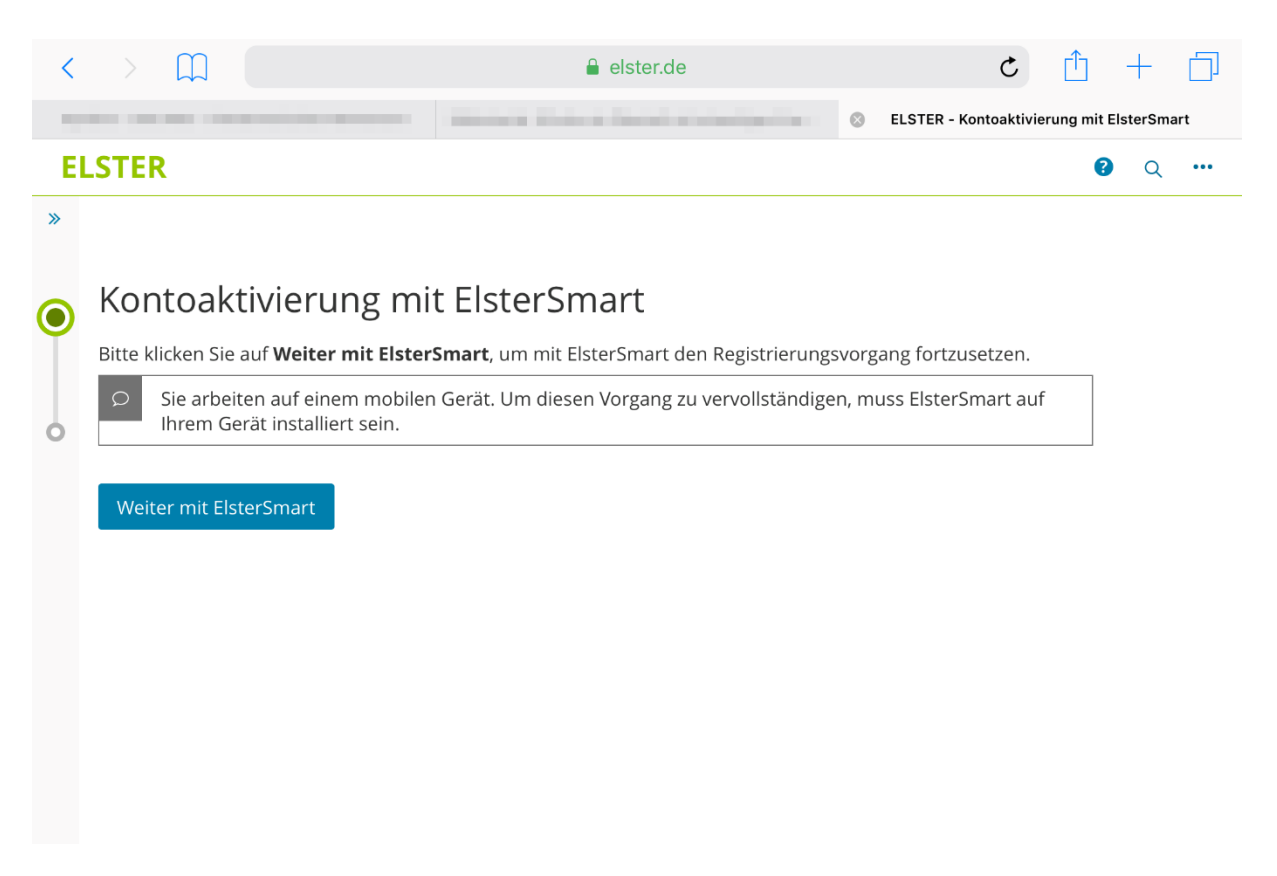

*Abbildung 26: Abschluss der Registrierung auf einem mobilen Gerät (One-Device)*

Mit einem Klick auf **Weiter mit ElsterSmart** wird diese Anwendung gestartet, falls sie bereits installiert ist. Ist dies nicht der Fall, kann diese aus dem App-Store installiert werden. Es erscheint folgende Anzeige:

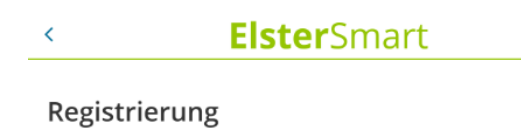

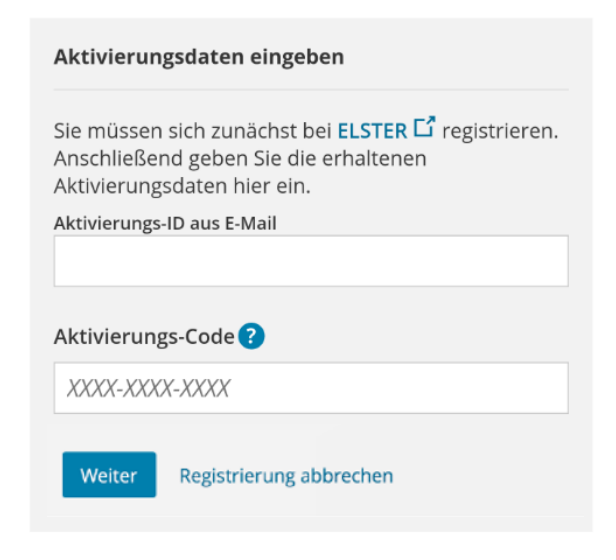

*Abbildung 27: Eingabe der Aktivierungsdaten (One-Device)*

Nach Eingabe der Aktivierungsdaten (Aktivierungs-ID und Aktivierungs-Code) werden Sie aufgefordert das Passwort für die Zertifikatsdatei festzulegen:

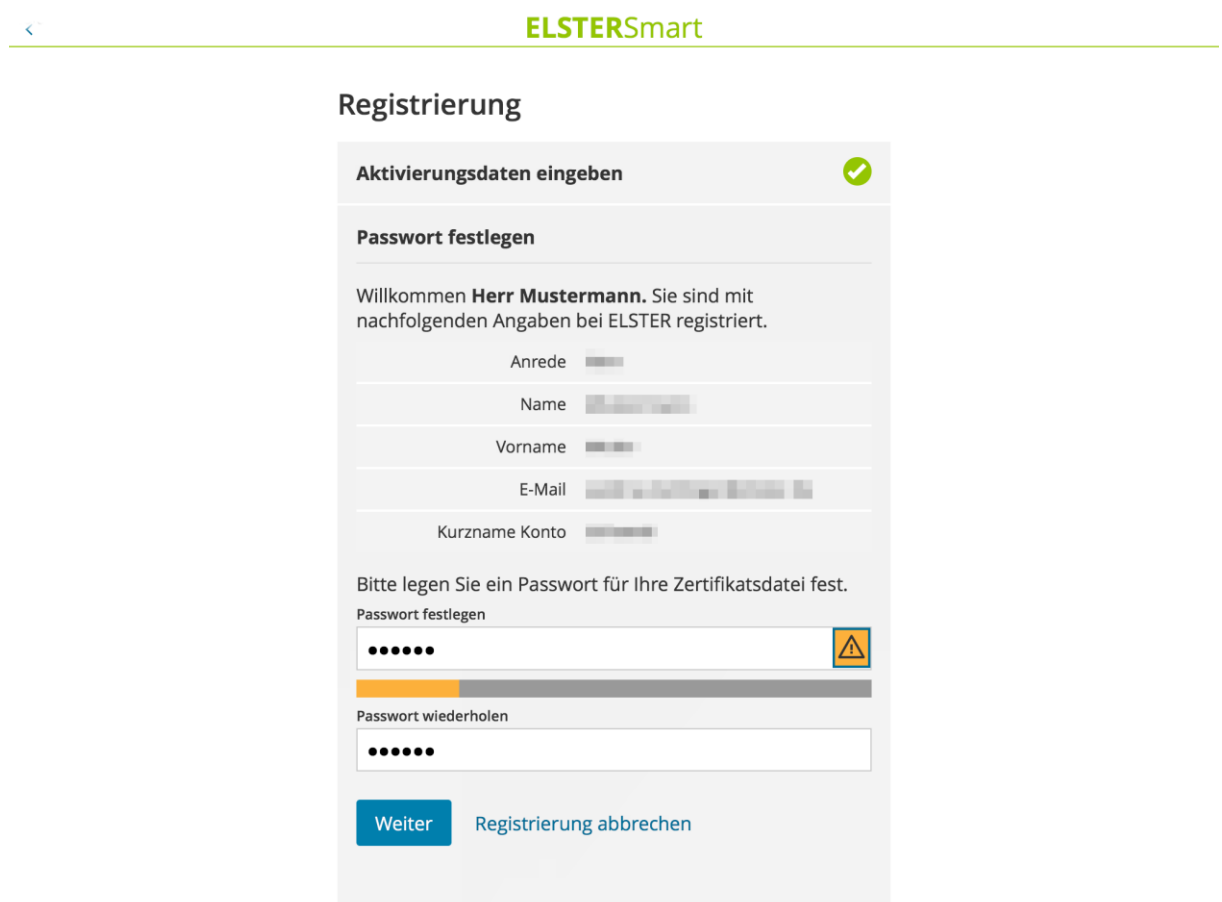

*Abbildung 28: Passwort vergeben (One-Device)*

Nach einem Klick auf **Weiter** wird die Zertifikatsdatei auf dem mobilen Gerät erzeugt. Dies kann einige Zeit in Anspruch nehmen.

Das erfolgreiche Erstellen der Zertifikatsdatei wird mit folgendem Bildschirm angezeigt:

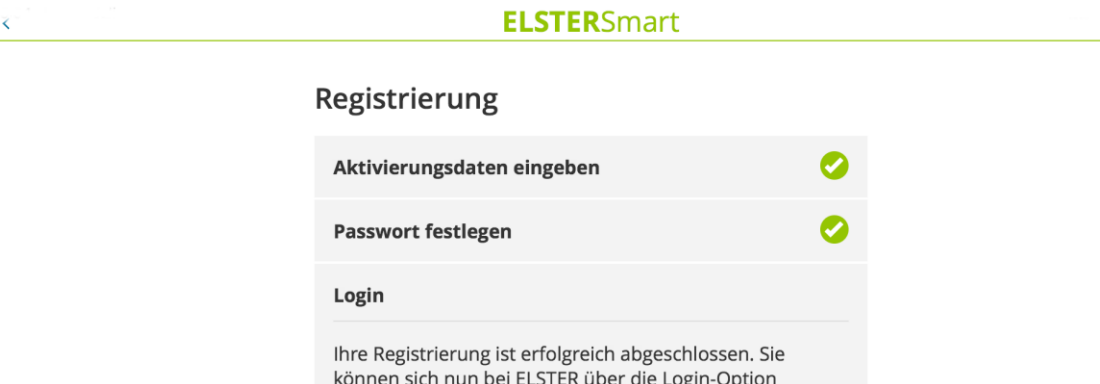

Mobiles Login einloggen.

Zum Login

*Abbildung 29: abgeschlossene Registrierung (One-Device)*

Nach einem Klick auf **Zum Login** kann der initiale Login in Mein ELSTER durchgeführt werden.

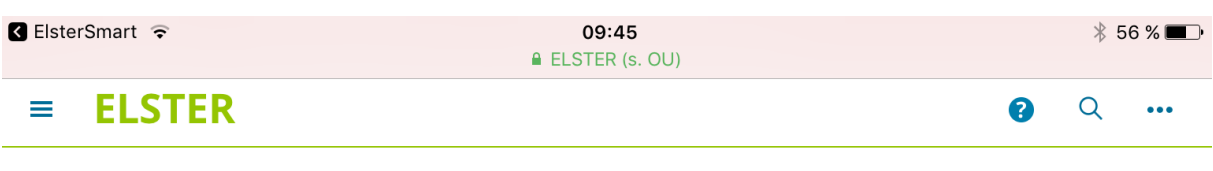

### Erstmaliges Login - Mein Profil ergänzen

Vielen Dank für Ihre Registrierung bei ELSTER . Bevor Sie Ihr Benutzerkonto nutzen können, müssen Sie noch nachfolgende Angaben prüfen und gegebenenfalls ergänzen. Sie können diese Angaben jederzeit ändern. Klicken Sie anschließend auf "Übernehmen", um auf die Startseite im privaten Bereich zu gelangen. Ihre Registrierung ist dann abgeschlossen.

Bitte melden Sie sich ab jetzt nur noch direkt mit "Login" an, um in den privaten Bereich von ELSTER zu gelangen. Den "Login" finden Sie auf allen Seiten des öffentlichen Bereichs.

### Allgemeine Angaben

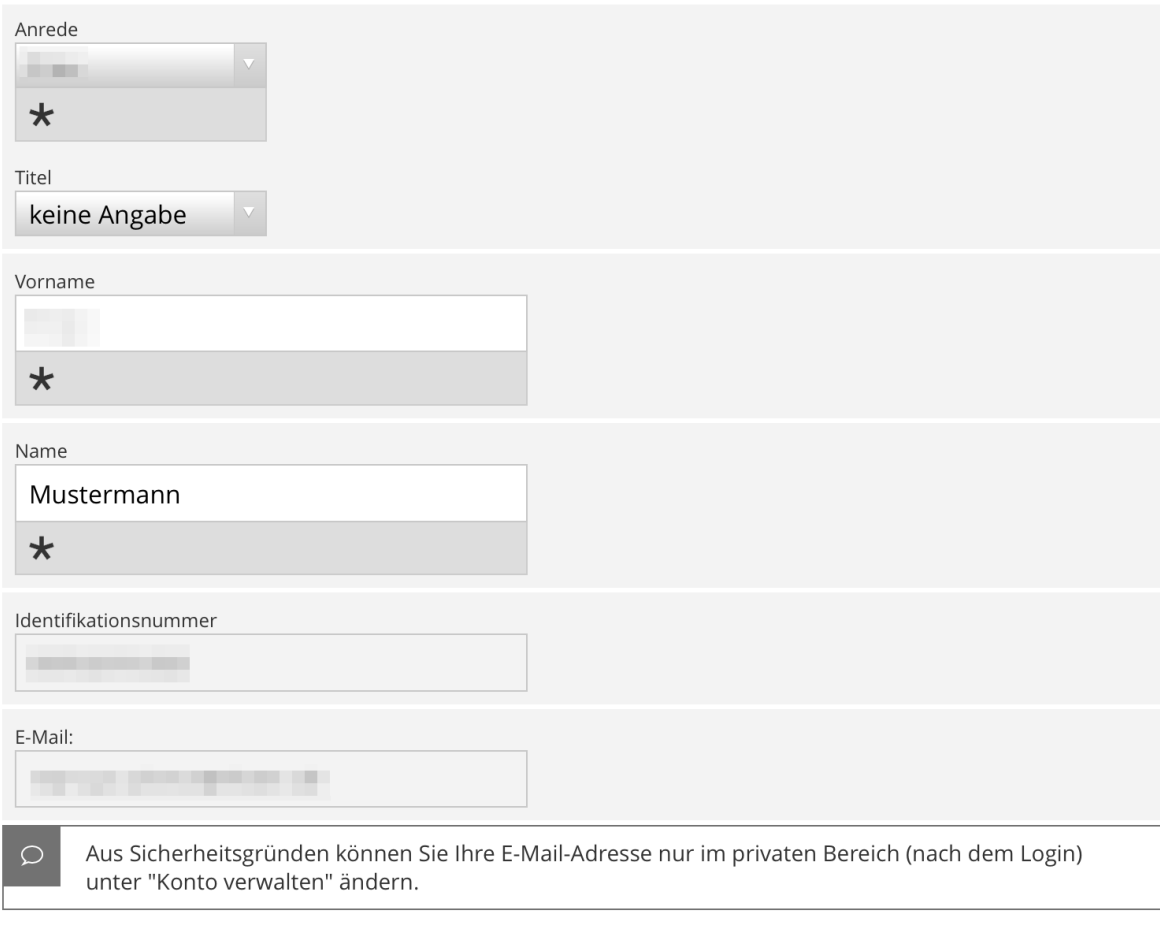

### Adresse, Telefonnummer

Straße

*Abbildung 30: Ergänzen der persönlichen Daten (One-Device)*

Nach diesem Schritt ist die Registrierung in Mein ELSTER abgeschlossen.

# <span id="page-26-0"></span>**4 Login in Mein ELSTER**

### <span id="page-26-1"></span>**4.1 Two-Device-Variante**

Nach Auswahl von **Möchten Sie Mein ELSTER / Mein BOP auf einem anderen Gerät nutzen?** in ElsterSmart und Aktivierung des Reiters **Mobiles Login** in Mein ELSTER können Sie in ElsterSmart auf **Mobiles Login mit QR-Code** klicken. Es öffnet sich die Kamera Ihres mobilen Geräts, um den QR-Code im Browser zu scannen.

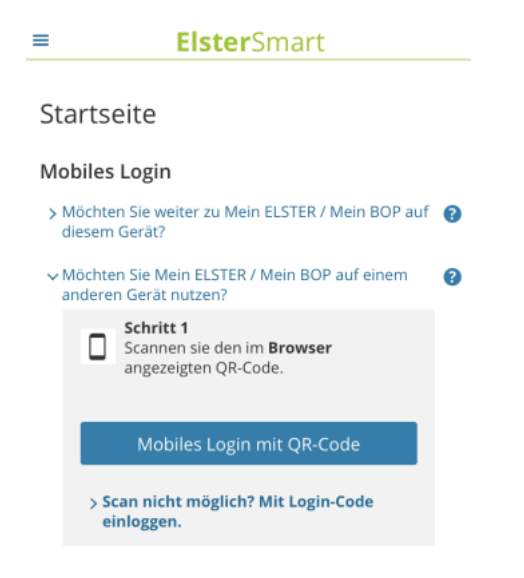

*Abbildung 31: Mobiles Login - Two -Device*

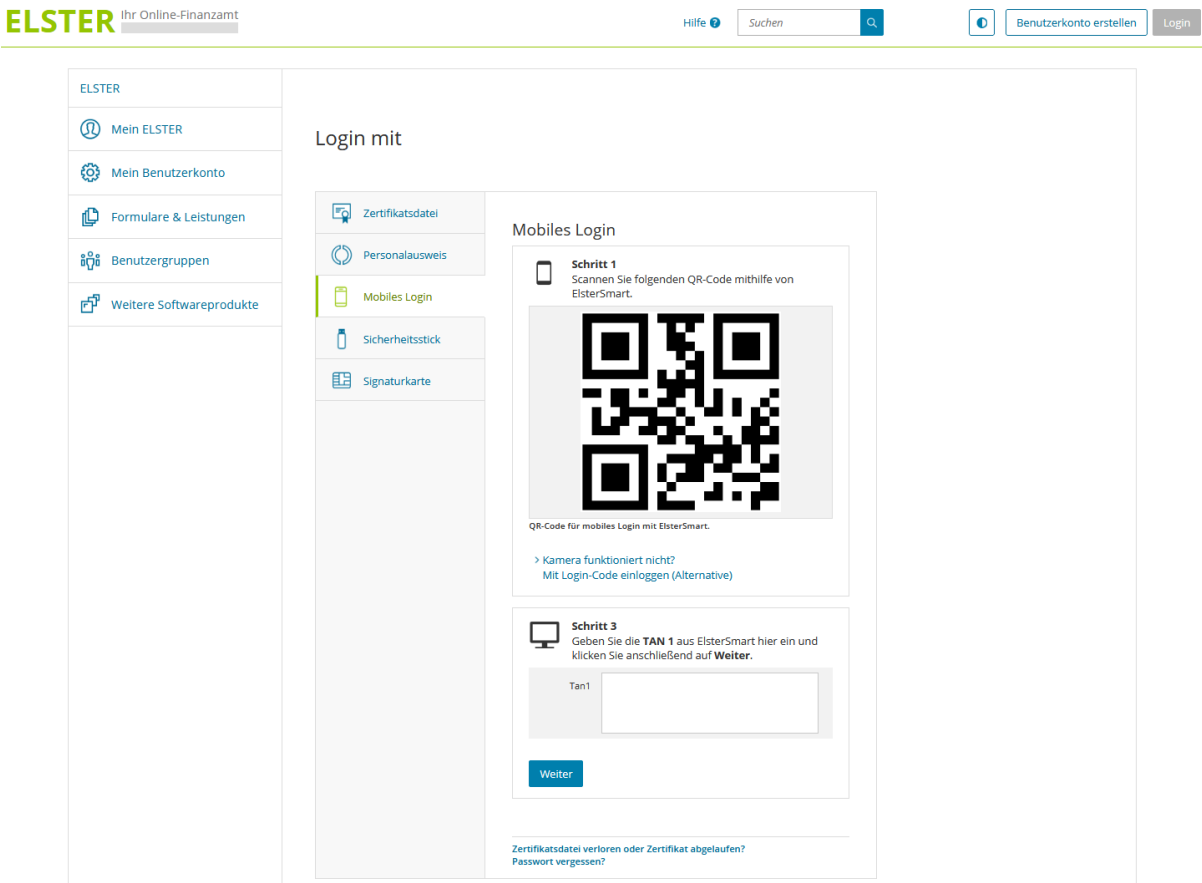

*Abbildung 32: Mobiles Login in Mein ELSTER – Scan QR-Code*

Mit ElsterSmart kann nun zur Durchführung des Logins in einem ersten Schritt der angezeigte QR-Code gescannt werden.

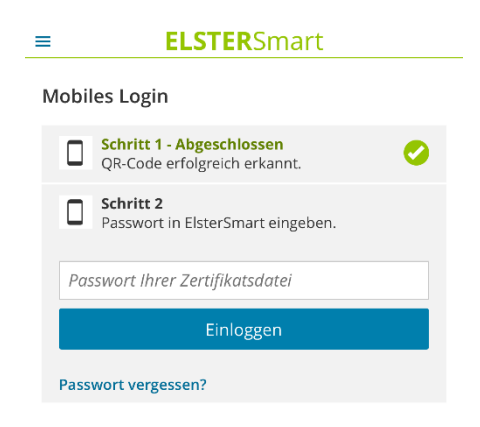

*Abbildung 33: erfolgreicher Scan des QR-Codes*

### Hinweis:

Ist der Scan des QR-Codes nicht möglich, kann der Login mittels 4-stelligem Login-Code erfolgen.

In Mein ELSTER kann unter dem angezeigten QR-Code auf "Kamera funktioniert nicht? Mit Login-Code einloggen (Alternative)" geklickt werden. Es erscheint folgende Anzeige:

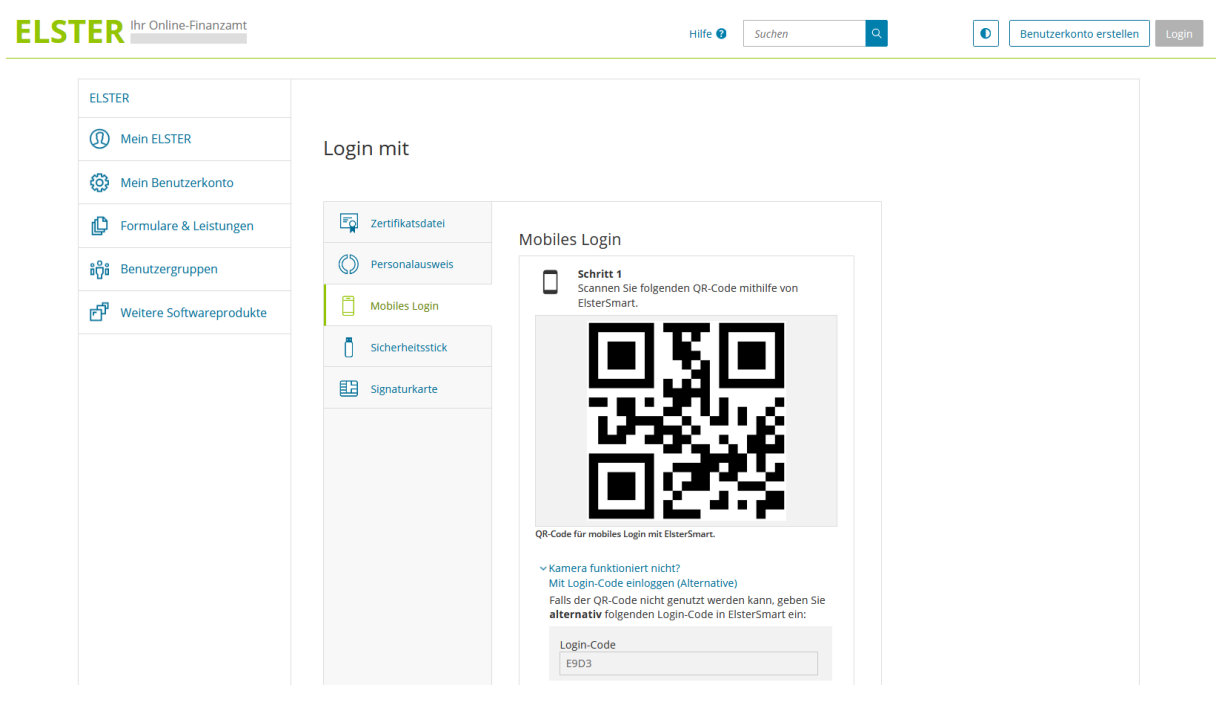

*Abbildung 34: Login-Code in Mein ELSTER*

In ElsterSmart kann dieser Login-Code eingegeben werden, indem auf "Scan nicht möglich? Mit Login-Code einloggen." geklickt wird.

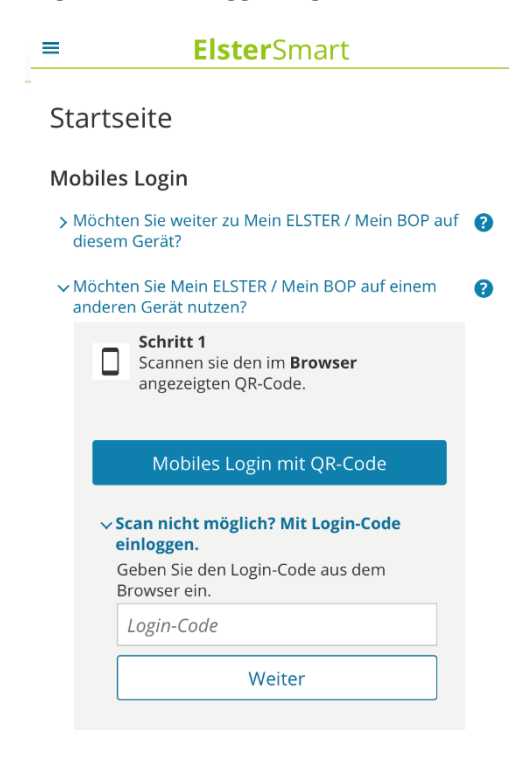

*Abbildung 35: Login mittels Login-Code*

Nach dem erfolgreichen Scannen des QR-Codes wird nach Eingabe des Passworts in ElsterSmart die TAN 1 erzeugt und angezeigt. Diese müssen Sie anschließend in Mein ELSTER eingeben.

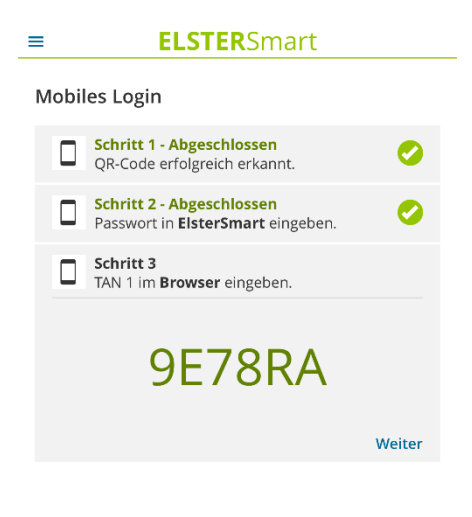

*Abbildung 36: Anzeige der TAN 1*

<span id="page-29-0"></span>Nach Eingabe der TAN 1 in Mein ELSTER und Klick auf **Weiter** generiert Mein ELSTER die TAN 2:

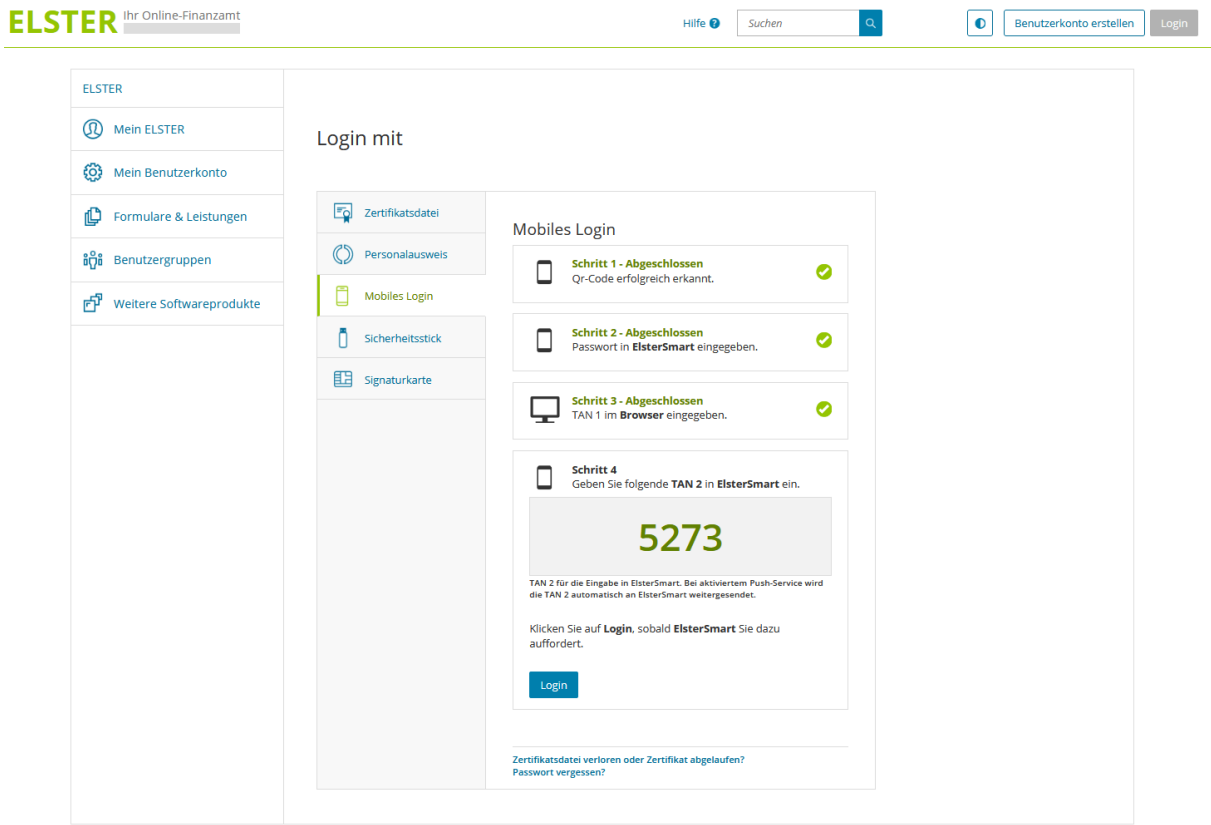

*Abbildung 37: Mobiles Login in Mein ELSTER - Anzeige der TAN 2*

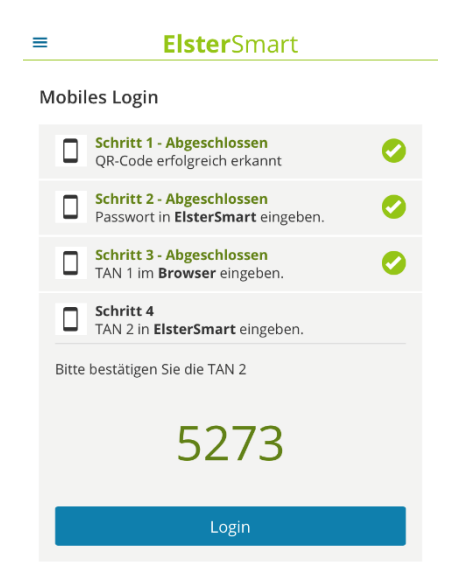

*Abbildung 38: Prüfung der TAN 2*

#### <span id="page-30-0"></span>Hinweis:

Bei nicht aktiviertem Push-Service müssen Sie in ElsterSmart auf **Weiter** klicken (sieh[e Abbildung](#page-29-0)  [36: Anzeige der TAN 1\)](#page-29-0), um die TAN 2 in ElsterSmart zu erhalten.

Nach einem Klick auf **Login** (siehe [Abbildung 38: Prüfung](#page-30-0) der TAN 2) kann der Login in ElsterSmart abgeschlossen werden. Die Anzeige des privaten Bereichs in ElsterSmart sieht dann wie folgt aus:

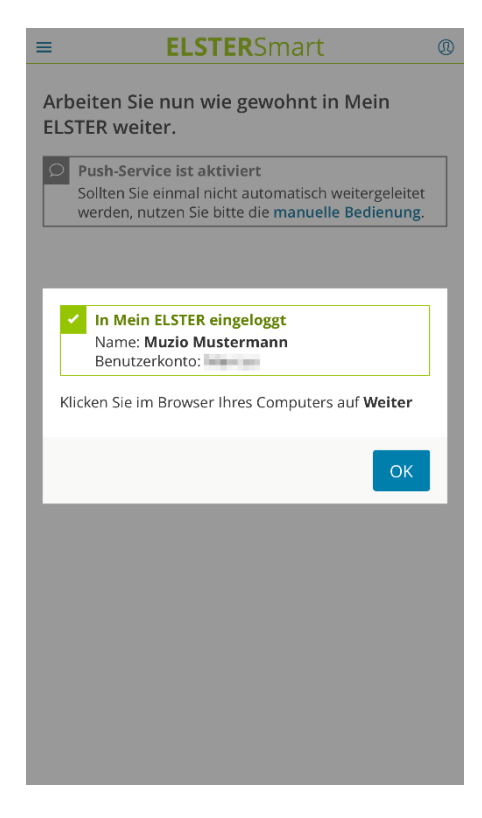

*Abbildung 39: Informationen zum Konto*

Nach Bestätigung mit **OK** leitet ElsterSmart Sie auf folgende Seite weiter.

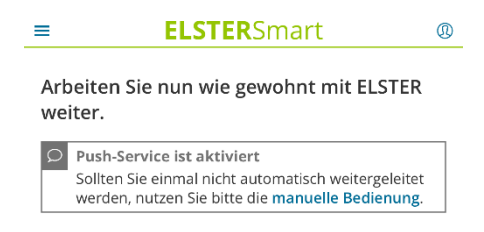

*Abbildung 40: Privater Bereich in ElsterSmart*

Durch einen Klick auf **Login** in Mein ELSTER kann die Anmeldung auf dem PC abgeschlossen werden. Sie befinden sich im privaten Bereich von Mein ELSTER.

| <b>ELSTER</b> thr Online-Finanzamt                                                     |                                                                               | Hilfe <sup>®</sup>                 | Suchen | $\alpha$<br>$\omega$ . The set of $\omega$                                                                    | Abmelden |
|----------------------------------------------------------------------------------------|-------------------------------------------------------------------------------|------------------------------------|--------|----------------------------------------------------------------------------------------------------|----------|
| <b>ELSTER</b><br>ഝ<br><b>Mein ELSTER</b><br><b>Mein Posteingang</b><br>Meine Formulare | <b>ELSTER &gt; Mein ELSTER</b><br><b>Erfolgreich eingeloggt</b><br>Willkommen |                                    |        |                                                                                                    |          |
| Meine Profile<br>Meine Supportanfragen                                                 | <b>Mein ELSTER</b>                                                            |                                    |        |                                                                                                    |          |
| ණි<br>Mein Benutzerkonto                                                               | <b>Neues Formular</b><br>Einkommensteuererklärung unbeschränkte Steuerpflicht | <b>Neues Formular</b><br>Einspruch |        | Benutzerkontoinformationen                                                                                    |          |
| Formulare & Leistungen<br>仰                                                            | (ESt 1 A)                                                                     |                                    |        | Informationen zur Registrierung<br>Registriert am: 29.11.2018<br>Art des Zertifikats: Persönliches Zertifikat |          |
| <b>อำ</b> Benutzergruppen                                                              | Starten >                                                                     | Starten >                          |        | Identifikationsnummer:<br>Gültigkeit des Zertifikats<br>Gültig bis: 29.11.2021 um 23:00 Uhr                   |          |
| FP Weitere Softwareprodukte                                                            | Meine Formulare ><br>O Entwürfe<br>0 Übermittelte Formulare                   | Alle Formulare                     | ÷      | (noch 2 Jahre)<br>Login-Historie<br>Letztes Login: 30.11.2018 um 07:11 Uhr                                    |          |
|                                                                                        |                                                                               | Anzeigen >                         |        | Weitere Informationen finden Sie unter:<br>Mein Benutzerkonto                                                 |          |
|                                                                                        | Posteingang >                                                                 | Meine Supportanfragen >            |        |                                                                                                    |          |
|                                                                                        | 1 Ungelesene Nachricht                                                        | $0$ Gesendete<br>$0$ Empfangene    |        |                                                                                                    |          |
|                                                                                        |                                                                               |                                    |        |                                                                                                    |          |

*Abbildung 41: Privater Bereich in Mein ELSTER*

Anschließend kann wie gewohnt am PC in Mein ELSTER gearbeitet werden.

#### Hinweis:

Bei nicht aktiviertem Push-Service muss bei nun folgenden Aktionen der Schlüssel ins Schloss geschoben werden und die Ansicht in ElsterSmart sieht wie folgt aus:

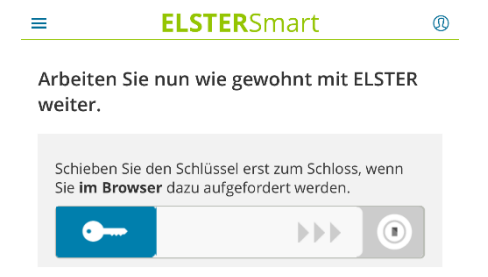

*Abbildung 42: Privater Bereich in ElsterSmart bei nicht aktiviertem Push-Service*

## <span id="page-32-0"></span>**4.2 One-Device-Variante**

### **4.2.1.1 Start auf mobilen Gerät – weiter mit mobilen Gerät**

Startet man ElsterSmart auf einem mobilen Gerät, so hat man die Möglichkeit über **Möchten Sie weiter zu Mein ELSTER / Mein BOP auf diesem Gerät?** direkt zum Browser auf dem mobilen Gerät weitergeleitet zu werden.

Hinweis: Über die Auswahl der Hilfe **?** bekommen Sie weitere Informationen.

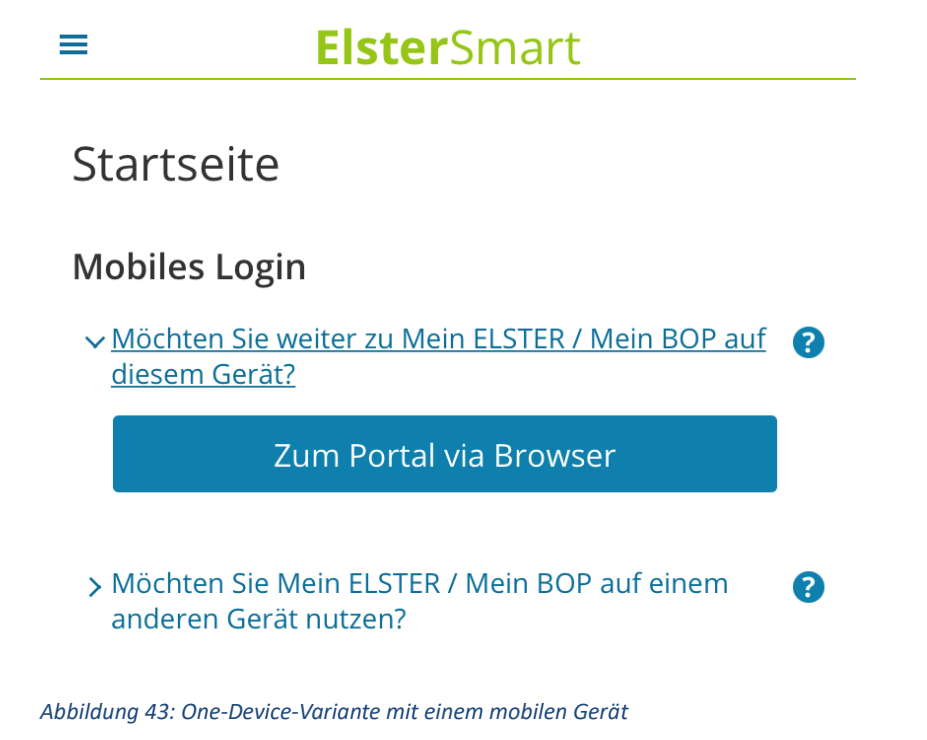

### **4.2.1.2 Start im Browser – weiter auf mobilen Gerät**

Startet man Mein ELSTER in einem Browser auf einem mobilen Gerät, so erhält man unter **Mobiles Login** zusätzlich die Auswahlmöglichkeit **ElsterSmart direkt nutzen.** Nach Klick auf diesen Link erscheint folgende Anzeige:

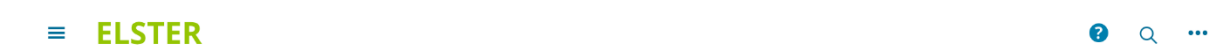

# Login mit

| Zertifikatsdatei     | Mobiles Login                                                                                                  |
|----------------------|----------------------------------------------------------------------------------------------------|
| Personalausweis      | $\times$ ElsterSmart direkt nutzen<br>Vorraussetzungen                                                         |
| <b>Mobiles Login</b> | Die App ElsterSmart ist auf Ihrem Gerät installiert<br>• Ihre Zertifikatsdatei wurde in ElsterSmart importiert |
| Sicherheitsstick     | <b>Weiter mit ElsterSmart</b>                                                                                  |
| Signaturkarte        | > ElsterSmart mit einem zweiten Gerät nutzen                                                                   |
|                      | Zertifikatsdatei verloren oder Zertifikat abgelaufen?<br>Passwort vergessen?                                   |

*Abbildung 44: ElsterSmart direkt nutzen*

Nach der Auswahl **Weiter mit ElsterSmart** muss in ElsterSmart das Passwort der Zertifikatsdatei eingegeben werden:

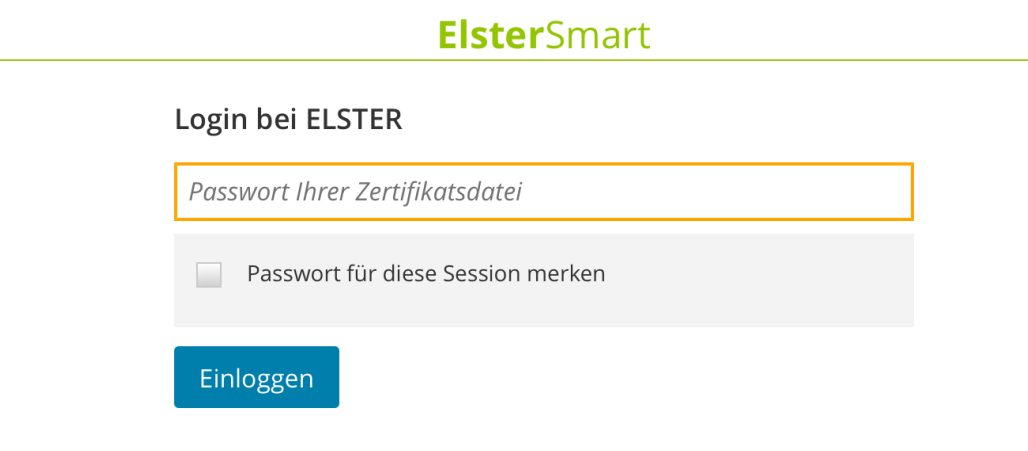

*Abbildung 45: Login in ElsterSmart*

Anschließend werden Sie direkt in den privaten Bereich von Mein ELSTER weitergeleitet.

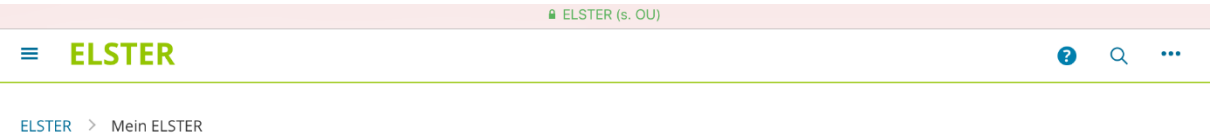

# Mein ELSTER

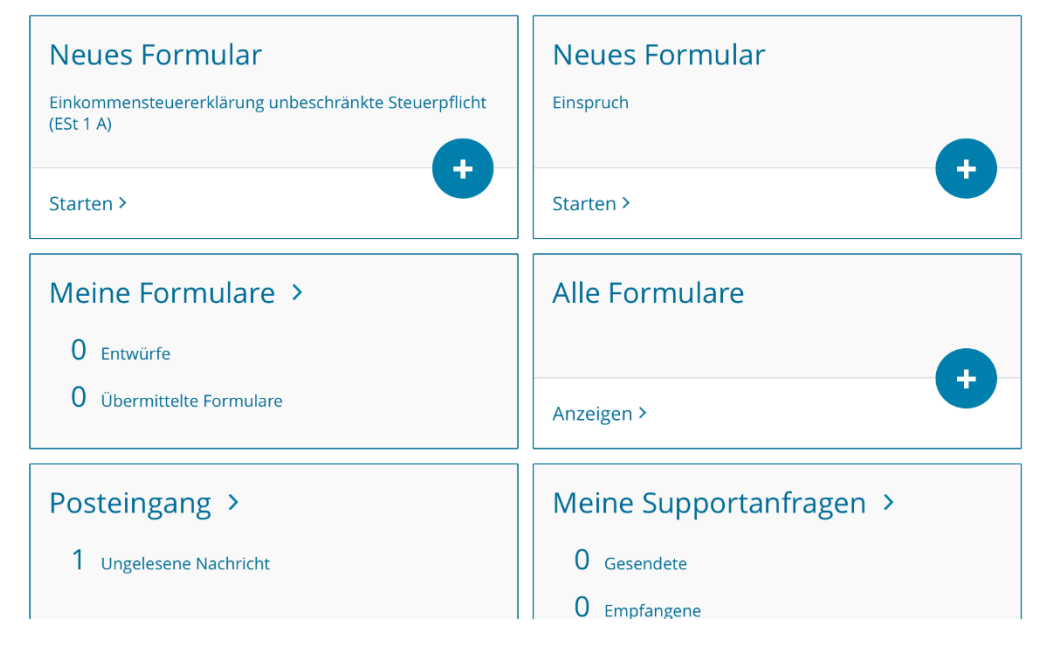

*Abbildung 46: Privater Bereich in Mein ELSTER*

### <span id="page-35-0"></span>**4.3 Passwort vergessen? - Zugangserneuerung**

ElsterSmart bietet die Möglichkeit den Zugang zum Benutzerkonto zu erneuern, falls das Passwort vergessen wurde. Hierzu gibt es zwei Möglichkeiten in ElsterSmart.

### <span id="page-35-1"></span>**4.3.1 Zugangerneuerung über die Vorbereitungsseite**

**Elster**Smart

#### Vorbereitungen

 $\equiv$ 

Um sich mit ElsterSmart bei ELSTER einloggen zu können, benötigen Sie Ihr Zertifikat. Dieses können Sie mit einer der folgenden Optionen importieren:

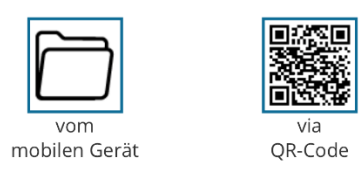

Zertifikat verloren? Zugang erneuern<sup>[7]</sup>

Sie haben noch Fragen? Zu den FAQ L' Datenschutz<sup>[1</sup>]

*Abbildung 47: Zugang erneuern - Vorbereitungsseite*

Nach Auswahl von **Zugang erneuern** erfolgt eine Weiterleitung zu Mein ELSTER. Dort kann die Zugangserneuerung durchgeführt werden.

### <span id="page-35-2"></span>**4.3.2 Zugangserneuerung auf der Login-Seite**

Wurde das Passwort vergessen kann nach dem Scan des QR-Codes **Passwort vergessen?** ausgewählt werden.

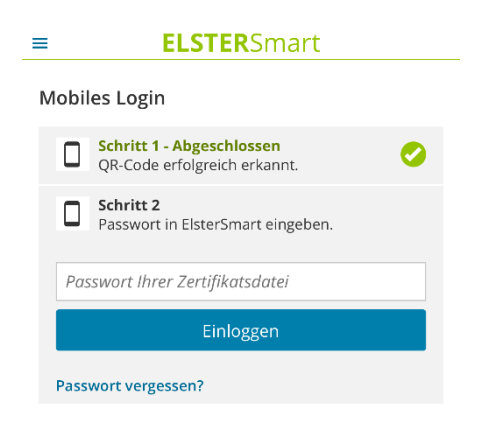

*Abbildung 48: Zugang erneuern - Login-Seite*

Nachdem **Passwort vergessen?** gewählt wurde, wird in ElsterSmart folgender Hinweis angezeigt:

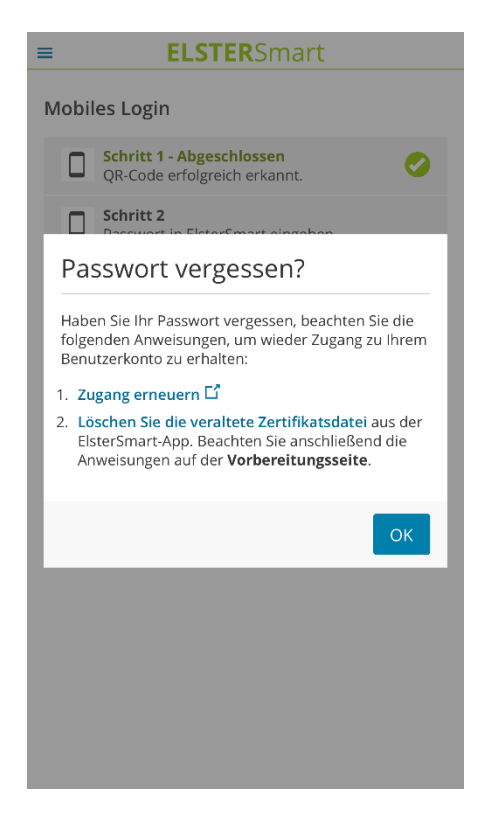

*Abbildung 49: Zugang erneuern Vorgehen*

Über **Zugang erneuern** kann die Zugangserneuerung in Mein ELSTER angestoßen werden. Um anschließend das neue Zertifikat wieder in ElsterSmart importieren zu können, muss das alte Zertifikat aus ElsterSmart gelöscht werden. Das Löschen der bereits vorhandenen Zertifikatsdatei kann über den Link "Löschen Sie die veraltete Zertifikatsdatei" erfolgen.

# <span id="page-37-0"></span>**5 Einstellungen in ElsterSmart**

Die Einstellungen zu ElsterSmart befinden sich im öffentlichen Bereich (vor dem Login) und im privaten Bereich (nach dem Login). Im Folgenden werden sowohl die Darstellung im öffentlichen Bereich, als auch im privaten Bereich gezeigt.

Über die Drei-Linien-Navigation (Hamburger-Menü) können Sie nach Auswahl des Menüpunktes **Einstellungen** das Passwort ändern, die Login-Einstellungen anpassen, die Zertifikatsdatei exportieren und löschen und den ggf. gespeicherten Abrufcode löschen.

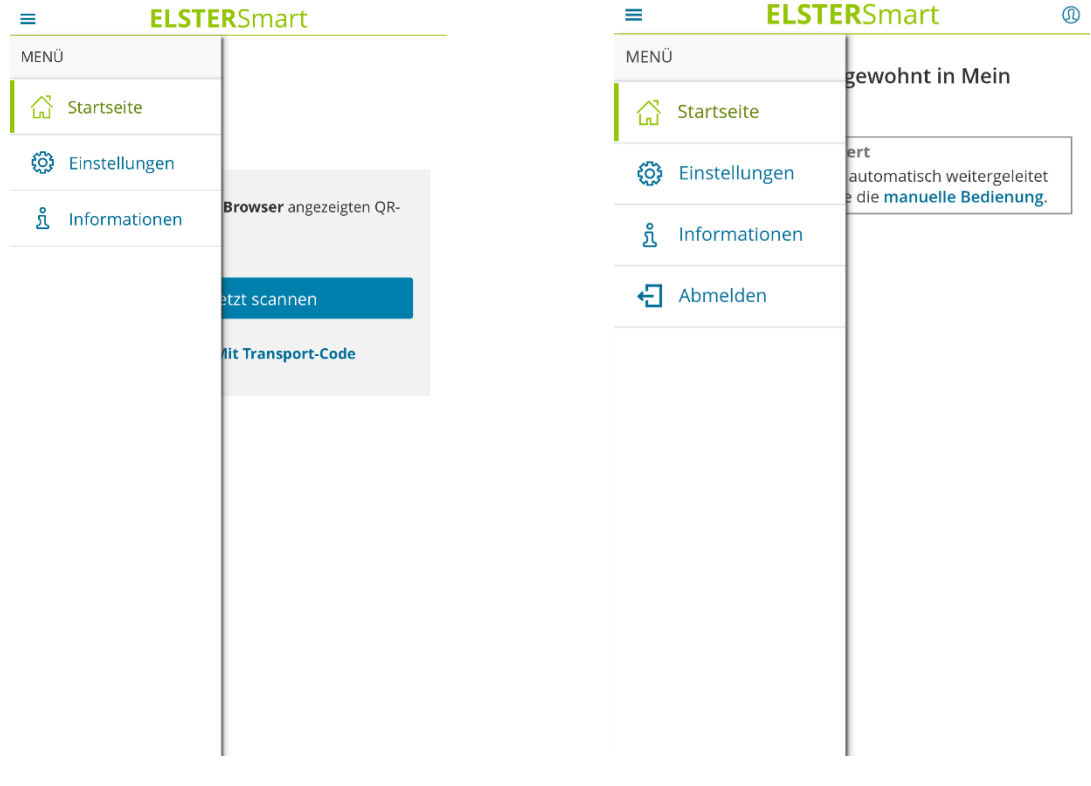

*Abbildung 50: Menü im öffentlichen Bereich Abbildung 51: Menü im privaten Bereich*

Nach Klicken des Menüpunktes **Einstellungen** erscheint folgende Anzeige:

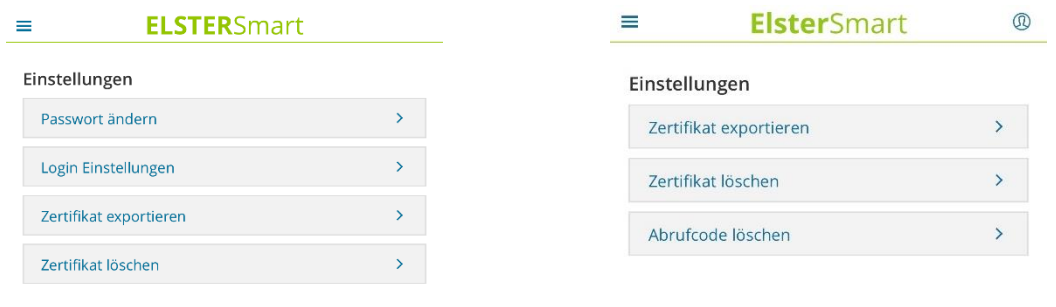

*Abbildung 52: Einstellungen im öffentlichen Bereich Abbildung 53: Einstellungen im privaten Bereich*

### <span id="page-38-0"></span>**5.1 Ändern des Passworts in ElsterSmart**

In den Einstellungen gelangen Sie nach der Auswahl **Passwort ändern** zu folgender Ansicht:

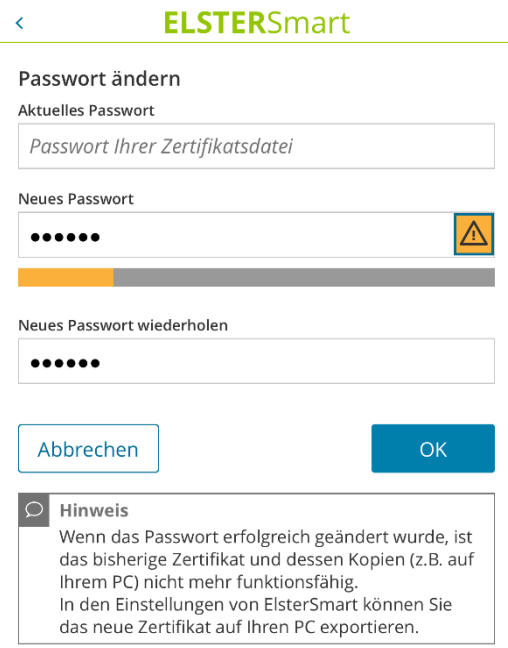

*Abbildung 54: Passwort ändern im öffentlichen Bereich*

Hier kann nach der Eingabe des aktuellen Passworts und zweimaliger Eingabe eines neuen Passworts mit der Auswahl **OK** das Passwort der Zertifikatsdatei geändert werden. Die erfolgreiche Änderung des Passworts wird mit einer Erfolgsmeldung bestätigt.

Das Ändern des Passworts hat zur Folge, dass ein neues Zertifikat erstellt wird, daher ist das bisherige Zertifikat und dessen Kopien nicht mehr nutzbar.

In den Einstellungen von ElsterSmart können Sie das neue Zertifikat auf Ihren PC exportieren.

## <span id="page-39-0"></span>**5.2 Export der Zertifikatsdatei**

Soll die in ElsterSmart importierte Zertifikatsdatei exportiert werden (z.B. bei einem Wechsel des mobilen Geräts oder der Verwendung auf dem PC), so kann dies in den Einstellungen durch Auswahl des Menüpunktes **Zertifikat exportieren** durchgeführt werden.

### <span id="page-39-1"></span>**5.2.1 Export auf mobiles Gerät (Android)**

Nach dieser Auswahl wird folgender Bildschirm angezeigt.

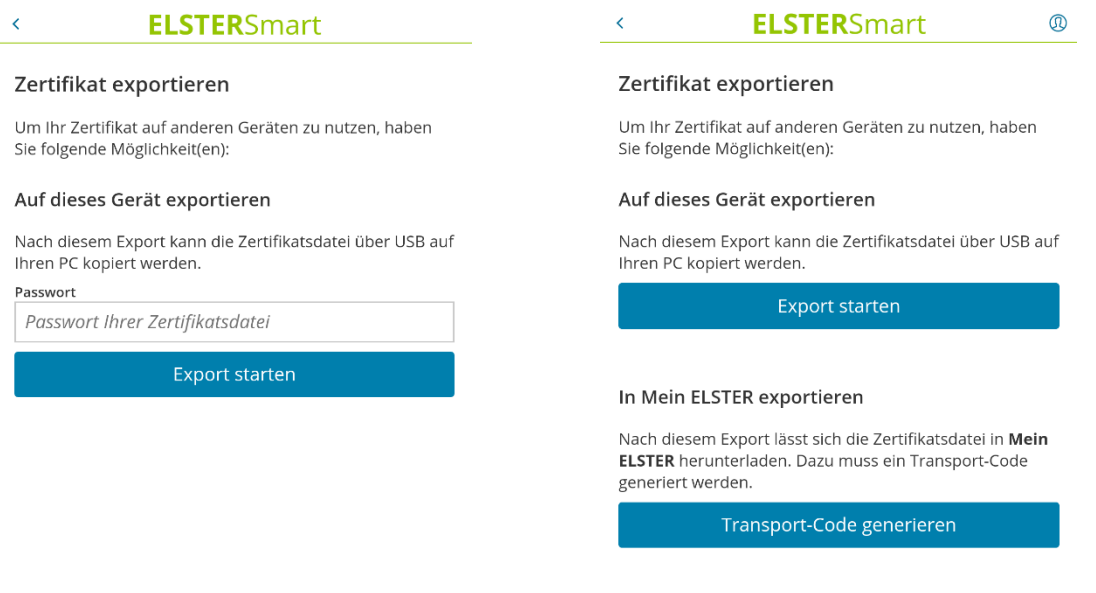

*Abbildung 55: Zertifikat Export im öffentlichen Bereich Abbildung 56: Zertifikat Export im privaten Bereich*

Im öffentlichen Bereich ist nur ein Export der Zertifikatsdatei auf das mobile Gerät möglich. Nach Eingabe des Passworts und Bestätigung des Buttons **Export starten** wird die Zertifikatsdatei auf das mobile Gerät exportiert. Der erfolgreiche Export der Zertifikatsdatei wird mit einer Erfolgsmeldung bestätigt.

Um die Zertifikatsdatei auf dem PC zu speichern, muss anschließend das mobile Gerät per USB-Kabel mit dem PC verbunden werden, sodass das mobile Gerät als Wechseldatenträger angezeigt wird. Danach kann die exportierte Zertifikatsdatei aus dem Download-Ordner auf den PC kopiert werden.

Im privaten Bereich von ElsterSmart ist der Export auf das mobile Gerät analog möglich, außer dass eine weitere Passwort-Eingabe nicht mehr erforderlich ist.

### <span id="page-39-2"></span>**5.2.2 Export auf mobiles Gerät (iOS)** Hinweis:

Auf neueren iOS-Versionen (ab Oktober 2021) wird die exportierte Zertifikatsdatei in einem speziellen Zertifikatsspeicher abgelegt und kann von dort nicht auf andere Geräte übertragen werden. Wir empfehlen daher, die Variante unter [5.2.3.](#page-40-0) zu verwenden, um die Zertifikatsdatei zu exportieren.

### Nach Auswahl **Zertifikat exportieren** wird folgender Bildschirm angezeigt.

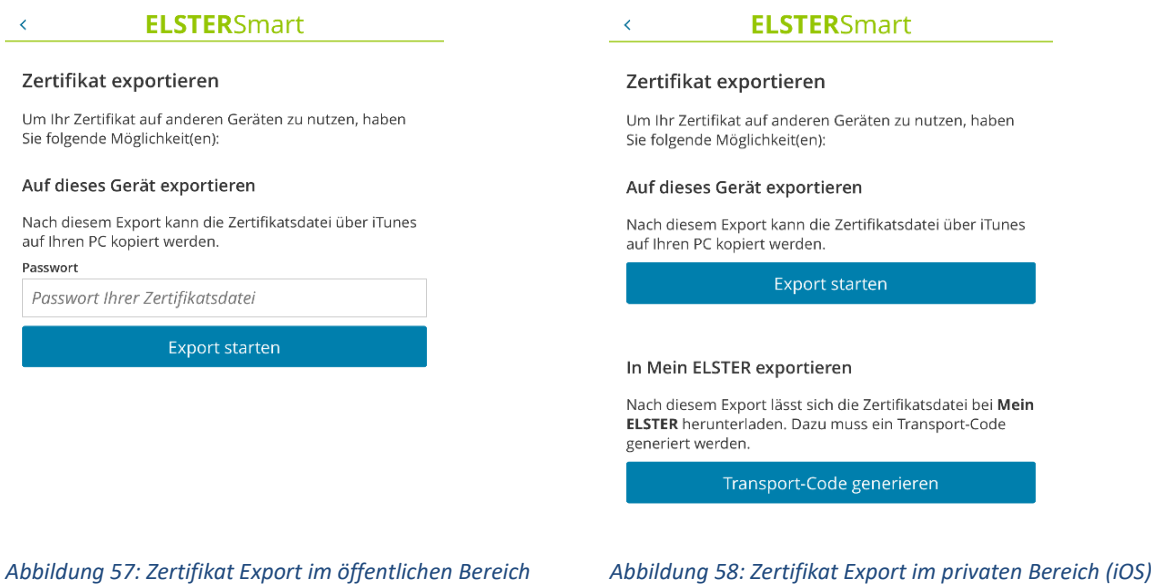

Im öffentlichen Bereich ist nur ein Export der Zertifikatsdatei auf das mobile Gerät möglich. Nach Eingabe des Passworts und Bestätigung des Buttons **Export starten** wird die Zertifikatsdatei auf das mobile Gerät exportiert. Der erfolgreiche Export der Zertifikatsdatei wird mit einer Erfolgsmeldung bestätigt.

Um die Zertifikatsdatei auf dem PC zu speichern, muss anschließend das mobile Gerät mit dem PC verbunden und iTunes (MacOS Mojave oder ältere Versionen) oder der Finder (MacOS Catalina) geöffnet werden. Dort kann die exportierte Zertifikatsdatei (.pfx-Datei) analog zum Import mit **Speichern** auf den PC kopiert werden. Im Finder wird die Zertifikatsdatei direkt in der ElsterSmart App angezeigt und kann einfach auf dem PC gezogen werden.

Im privaten Bereich von ElsterSmart ist der Export auf das mobile Gerät analog möglich, außer dass das Passwort nicht eingegeben werden muss.

### <span id="page-40-0"></span>**5.2.3 Export in Mein ELSTER**

*(iOS)*

Zudem können Sie im privaten Bereich in ElsterSmart Ihre Zertifikatsdatei direkt über den Button **Transport-Code generieren** in Mein ELSTER exportieren, um diese auf dem PC zu speichern. Nach einem Klick auf diesen Button wird folgender Bildschirm angezeigt:

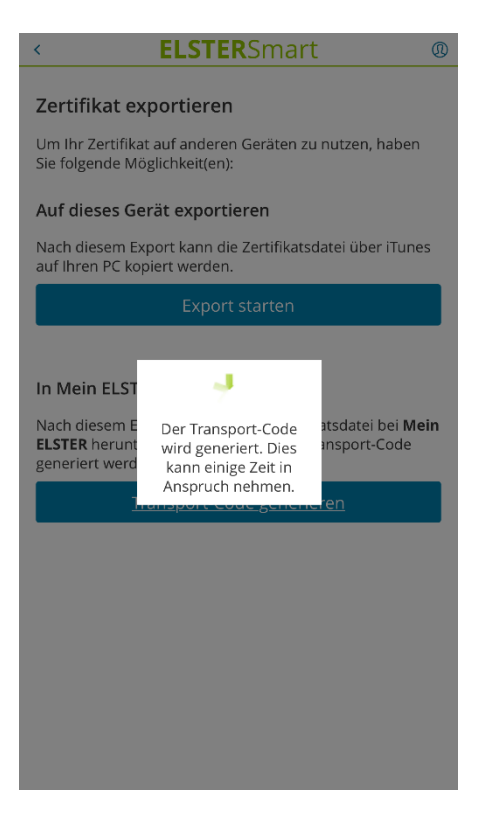

*Abbildung 59: Generierung des Transport-Codes*

Nach der Generierung des Transport-Codes wird dieser angezeigt:

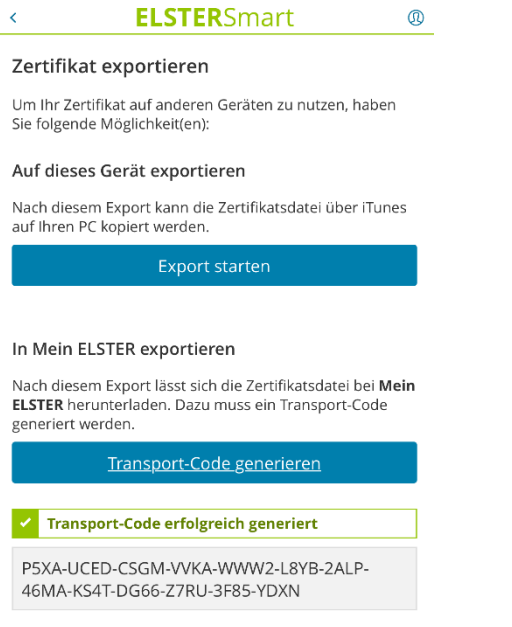

Geben Sie den Transport-Code bei Mein ELSTER unter Mein Benutzerkonto in der Kachel Übertragung einer<br>Zertifikatsdatei ein.

*Abbildung 60: Transport-Code*

Der generierte Transport-Code muss in Mein ELSTER eingetragen werden, um den Export abschließen zu können. In Mein ELSTER navigieren Sie über **Mein ELSTER Mein Benutzerkonto Übertragen einer Zertifikatsdatei** zur Eingabeseite.

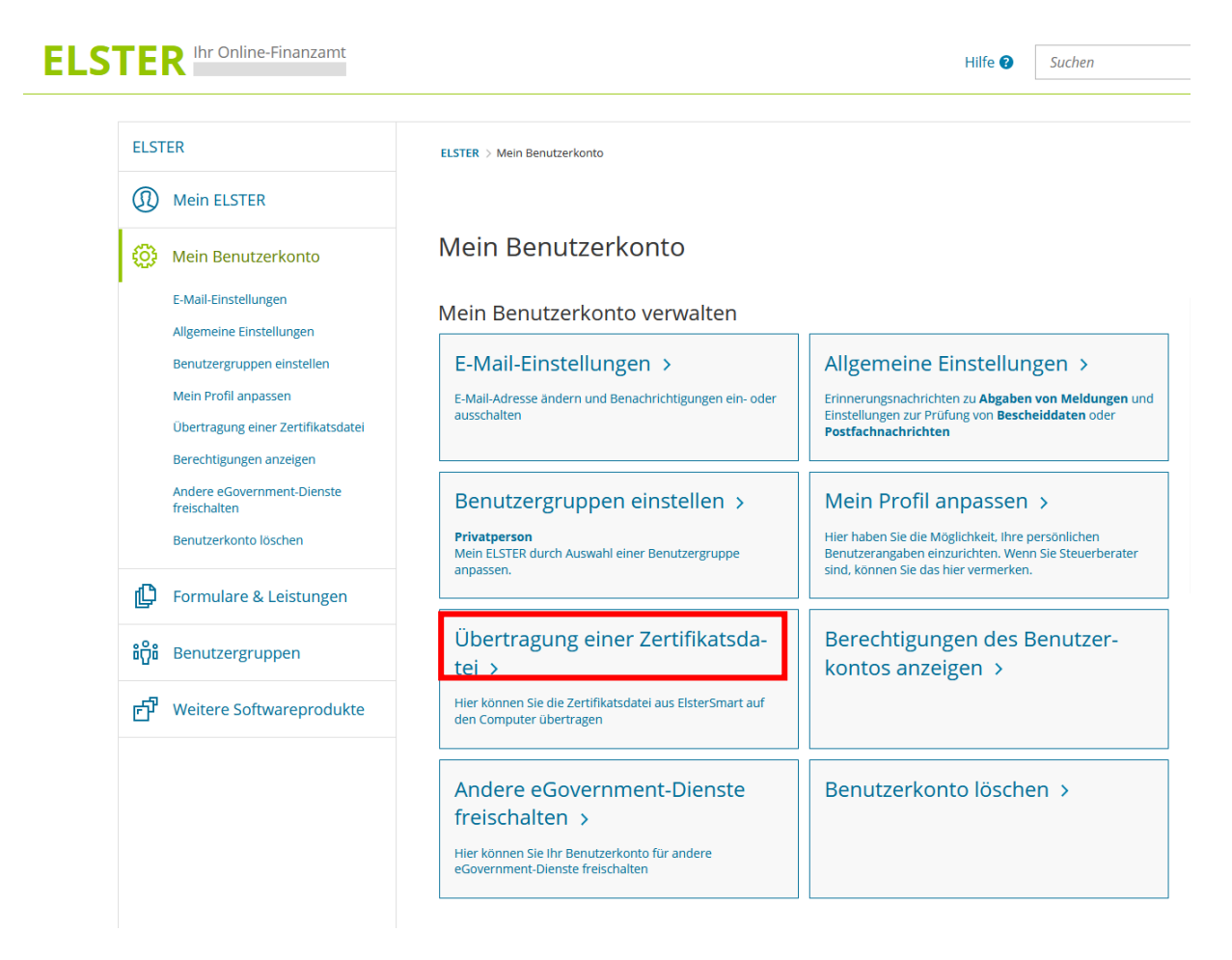

*Abbildung 61: Übertragung der Zertifikatsdatei in Mein ELSTER*

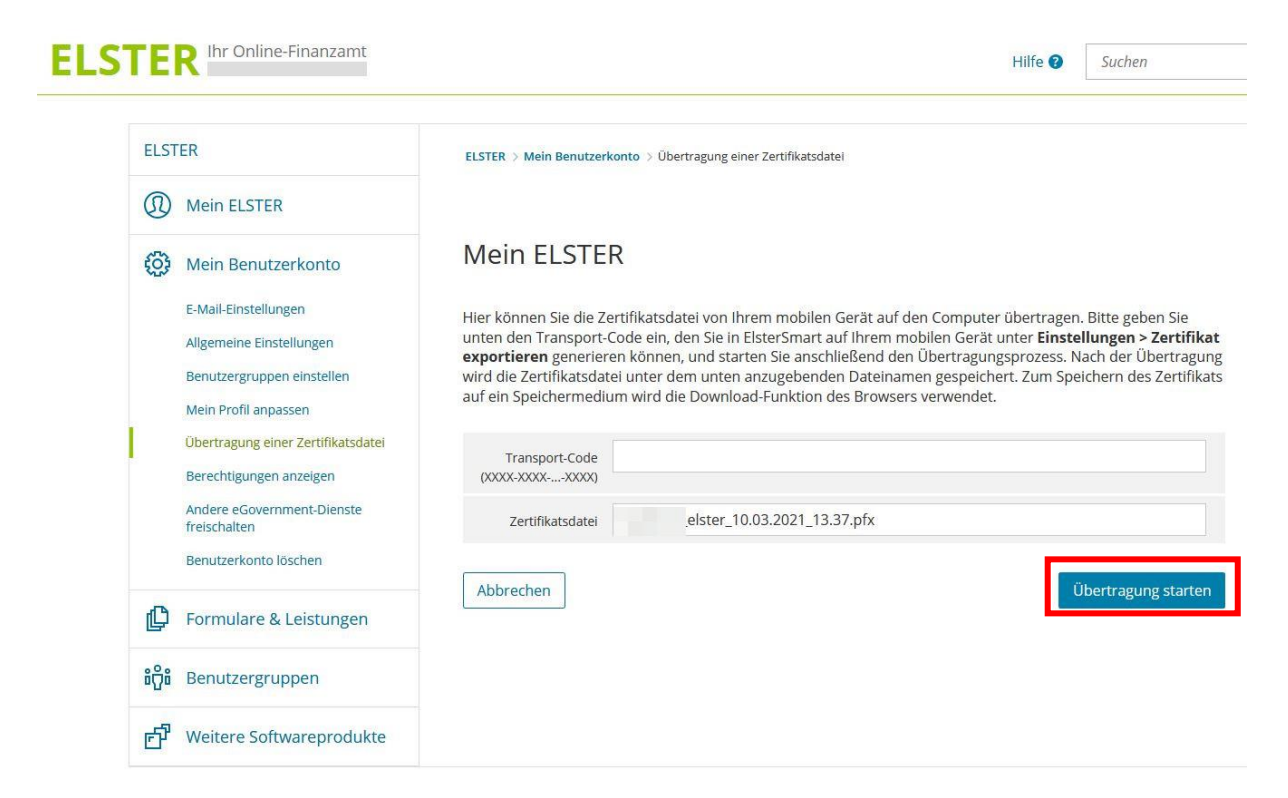

*Abbildung 62: Eingabe des Transport-Codes*

Nach Eingabe des Transport-Codes wird die Übertragung mit **Übertragung starten** gestartet.

Anschließend kann die Zertifikatsdatei, wie in der folgenden Abbildung dargestellt, auf dem PC gespeichert werden.

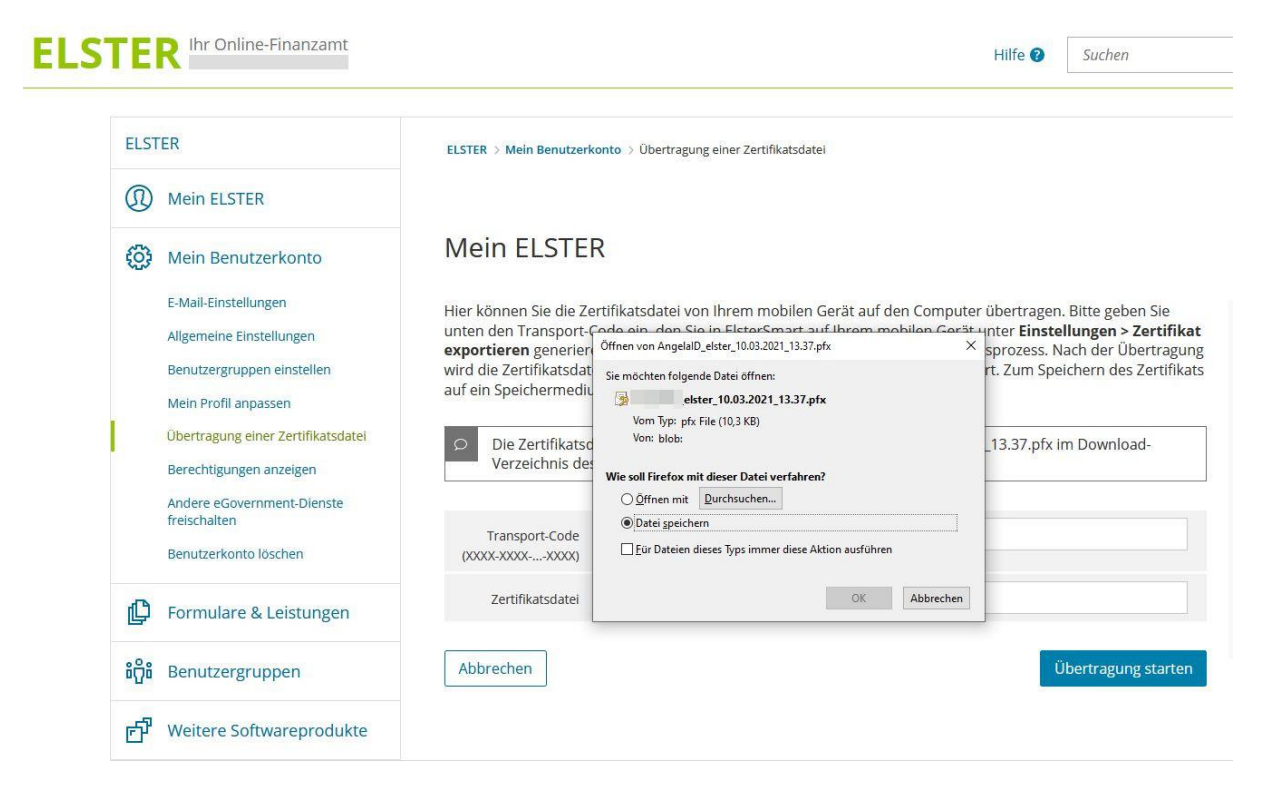

*Abbildung 63: Speichern der Zertifikatsdatei*

## <span id="page-44-0"></span>**5.3 Löschen der Zertifikatsdatei**

Möchten Sie die Zertifikatsdatei löschen, weil Sie z.B. eine neue Zertifikatsdatei über Mein ELSTER beantragt haben und die alte Zertifikatsdatei gegen die neue Zertifikatsdatei austauschen möchten, so können Sie dies in den Einstellungen von ElsterSmart durch die Auswahl von **Zertifikat löschen** durchführen.

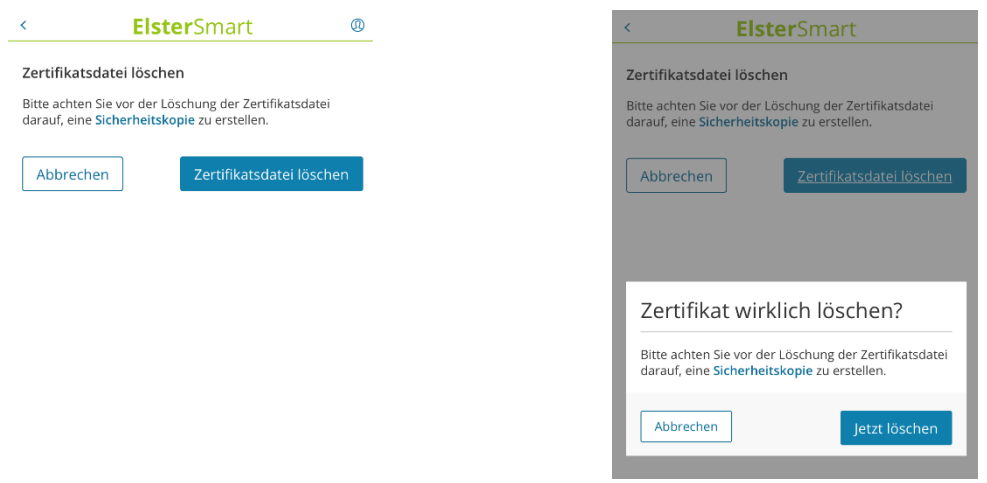

*Abbildung 64: Zertifikat löschen Abbildung 65*: Bestätigung der Löschung

Nach Klick auf **Zertifikatsdatei löschen** wird zur Sicherheit eine Bestätigung gefordert. Wenn diese mit **Jetzt löschen** bestätigt wird, wird das Zertifikat gelöscht und Sie werden auf die Startseite von ElsterSmart geleitet.

### Hinweis:

Nach dem Löschen der Zertifikatsdatei befindet sich diese weder auf dem mobilen Gerät noch in der App. Wenn die Zertifikatsdatei nach dem Löschen aus ElsterSmart weiterhin benötigt wird, sollte vorher eine Sicherungskopie angelegt werden (z.B. durch den Export der Zertifikatsdatei).

### <span id="page-44-1"></span>**5.4 Login Einstellungen**

In ElsterSmart kann vor dem Login in Mein ELSTER der Push-Service aktiviert / deaktiviert werden. Ebenso ist es möglich, dass das Passwort gespeichert werden kann. Hierzu sind die beiden Optionen in der folgenden Abbildung auszuwählen.

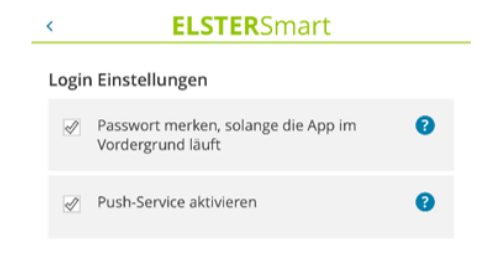

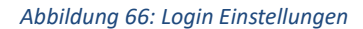

# <span id="page-45-0"></span>**6 Öffnen einer Postfachnachricht**

Im Folgenden wird gezeigt, wie eine Postfachnachricht geöffnet werden kann, wenn der Login mit ElsterSmart durchgeführt wurde.

Dieser Vorgang ist bei der One-Device-Variante und Two-Device-Variante sehr ähnlich. Wählen Sie in Mein ELSTER **Mein Posteingang**.

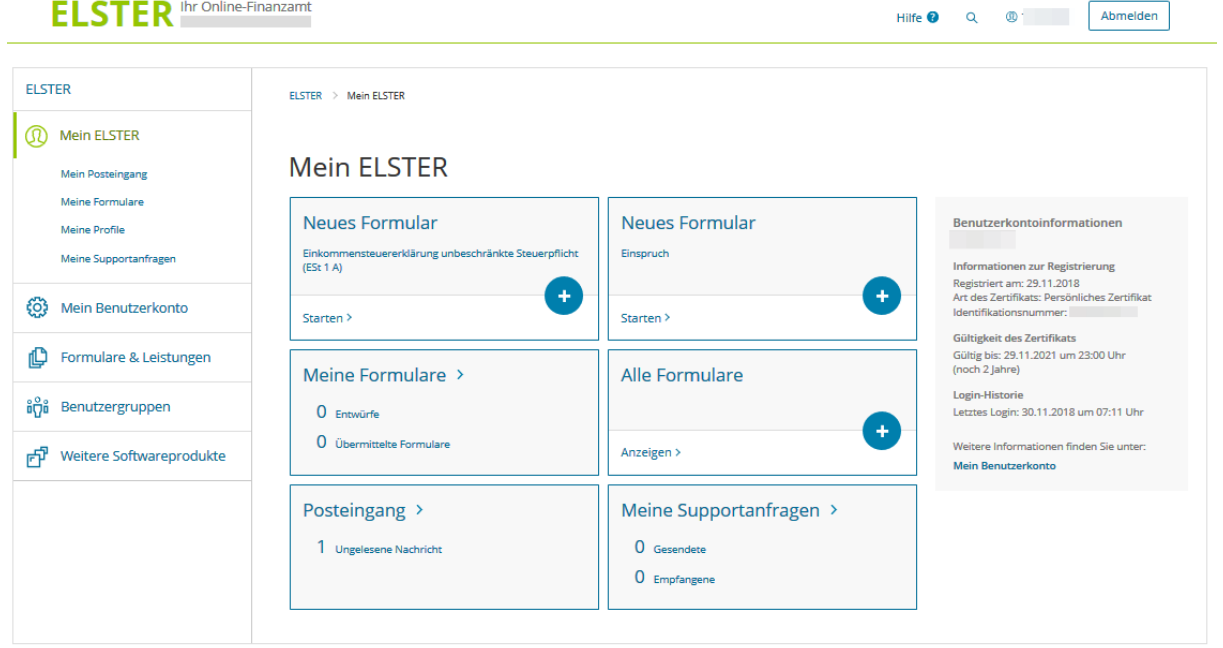

*Abbildung 67: Öffnen einer Postfachnachricht*

Anschließend werden Sie auf folgende Seite weitergeleitet:

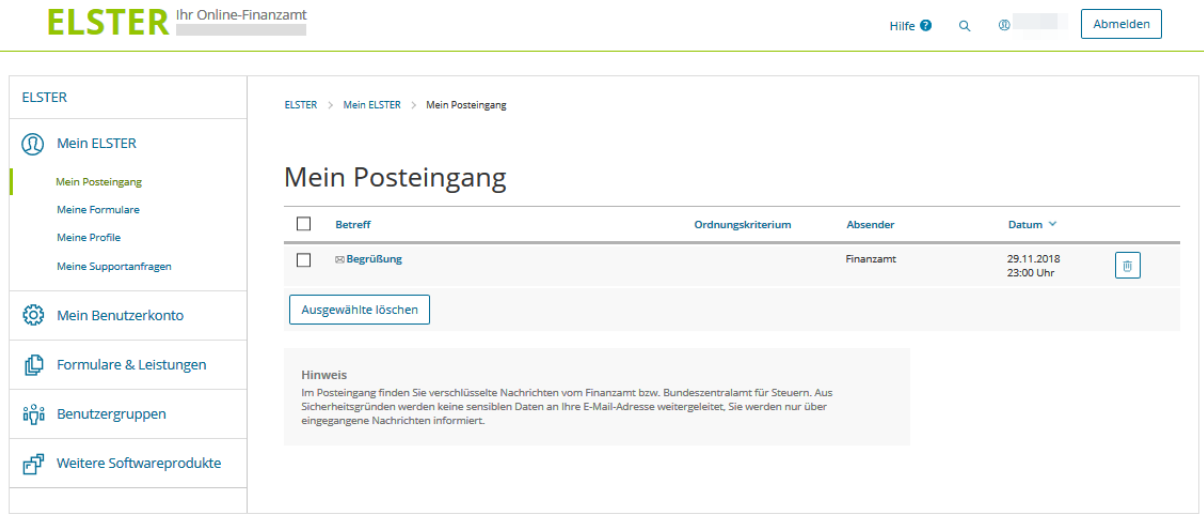

*Abbildung 68: Posteingang*

Nach dem Klicken auf den Betreff wird Ihnen die Postfachnachricht als Vorschau angezeigt.

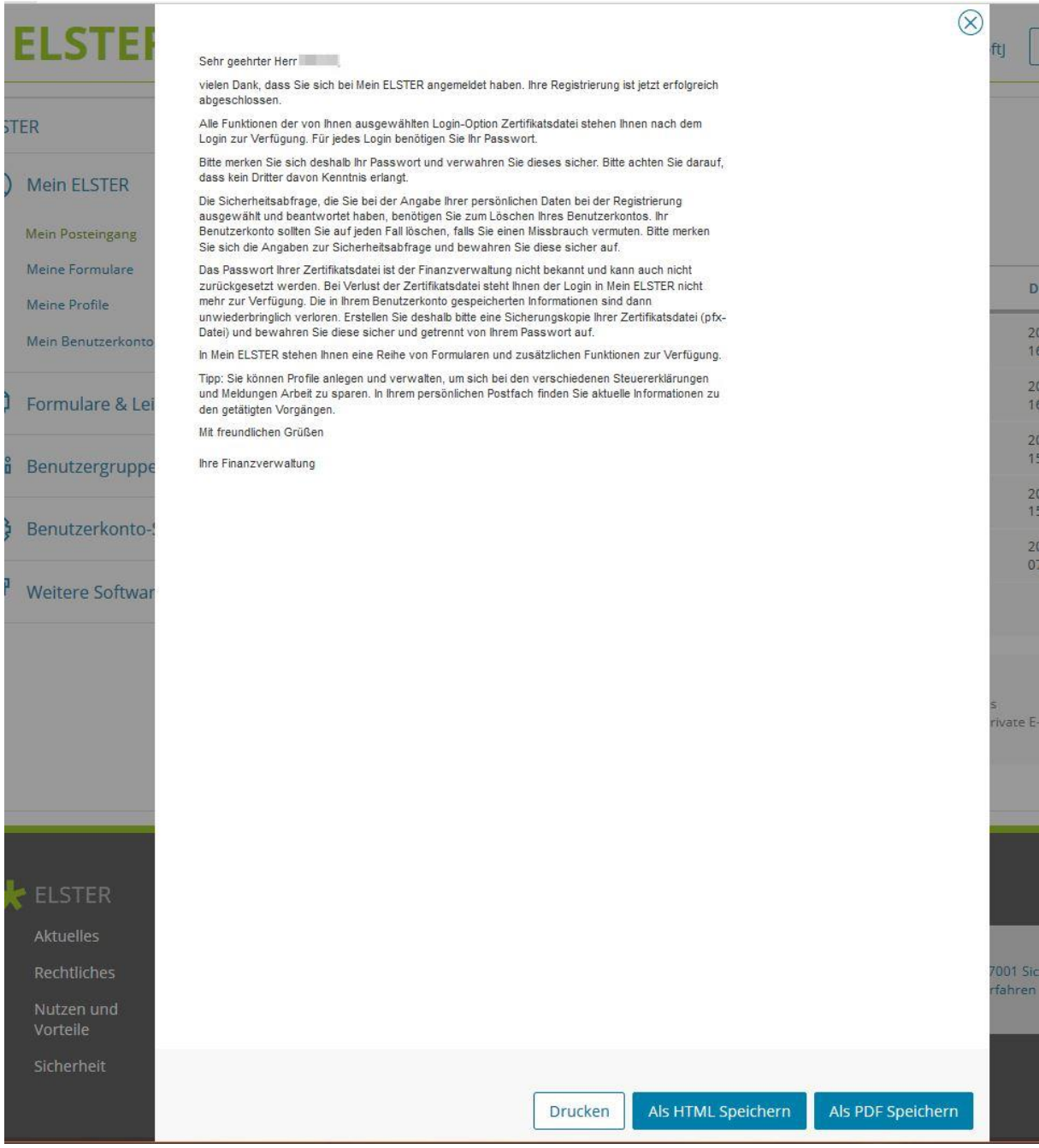

*Abbildung 69: Vorschau der Postfachnachricht*

Nun können Sie wählen zwischen **Drucken, Als HTML speichern** oder **Als PDF speichern.**

Ab diesem Punkt unterscheidet sich der Ablauf in der One-Device und Two-Device-Variante:

### <span id="page-47-0"></span>**6.1 Two-Device-Variante**

Bei der Verwendung der Two-Device-Variante erscheint folgende Anzeige:

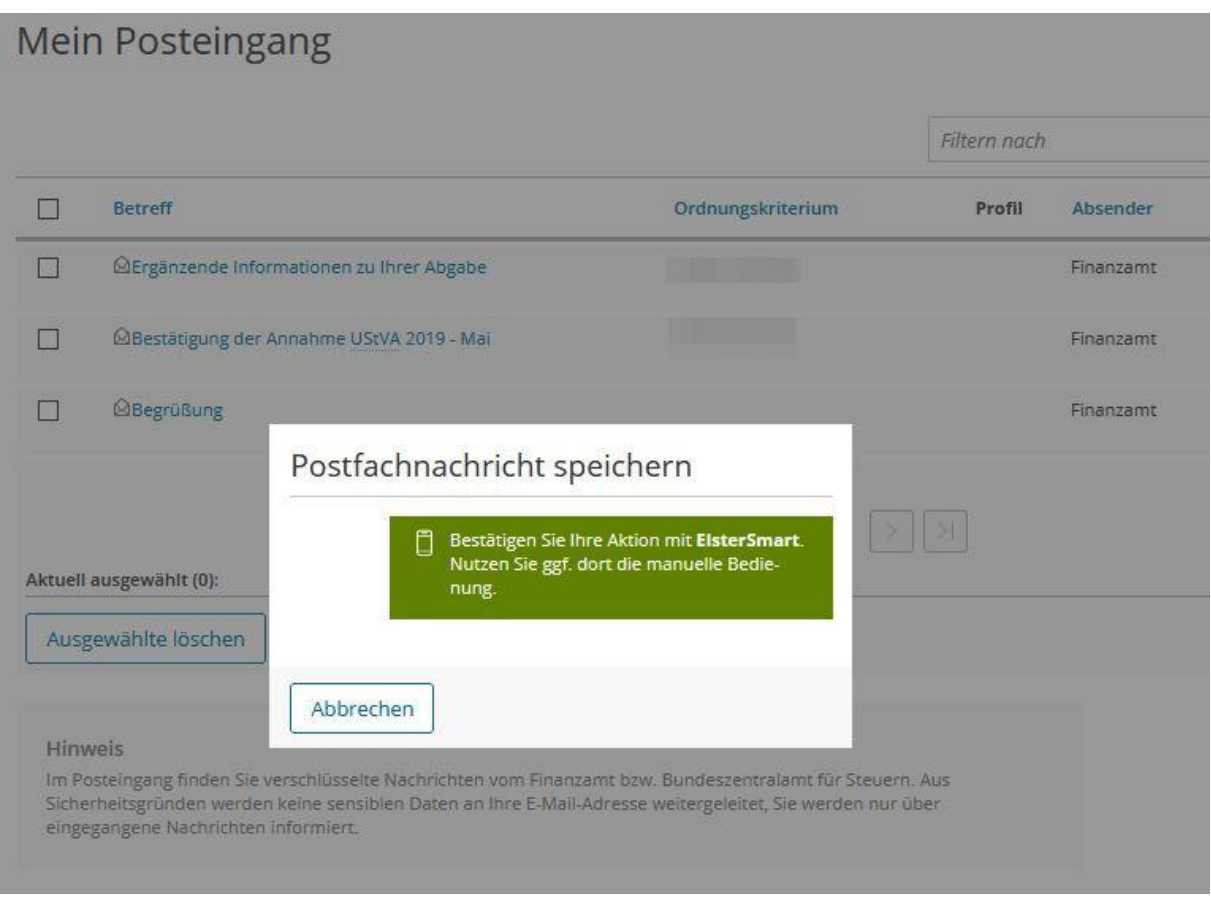

*Abbildung 70: Aktion in ElsterSmart (bei aktiviertem Push-Service)*

Diese Anzeige zeigt an, dass auf dem mobilen Gerät in ElsterSmart eine Aktion durchgeführt werden muss.

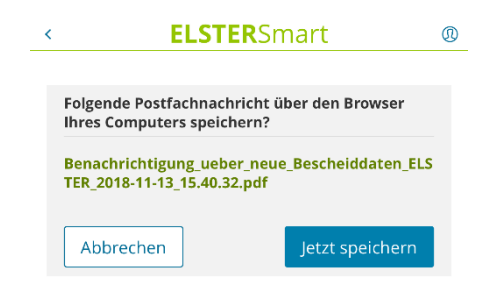

*Abbildung 71: Bestätigung der Entschlüsselung*

An dieser Stelle müssen Sie in ElsterSmart prüfen, ob die richtige Nachricht zum Entschlüsseln angezeigt wird. Durch Bestätigung mit **Jetzt speichern** wird die Nachricht entschlüsselt.

Sie haben nun die Möglichkeit die Nachricht zu öffnen oder zu speichern. Wird die Nachricht gespeichert, so ist diese auf dem PC im Ordner Downloads abgelegt.

# <span id="page-48-0"></span>**6.2 One-Device-Variante**

Bei der Verwendung der One-Device-Variante erscheint nach der Auswahl **Drucken**, **Als HTML Speichern** oder **Als PDF Speichern** folgende Anzeige:

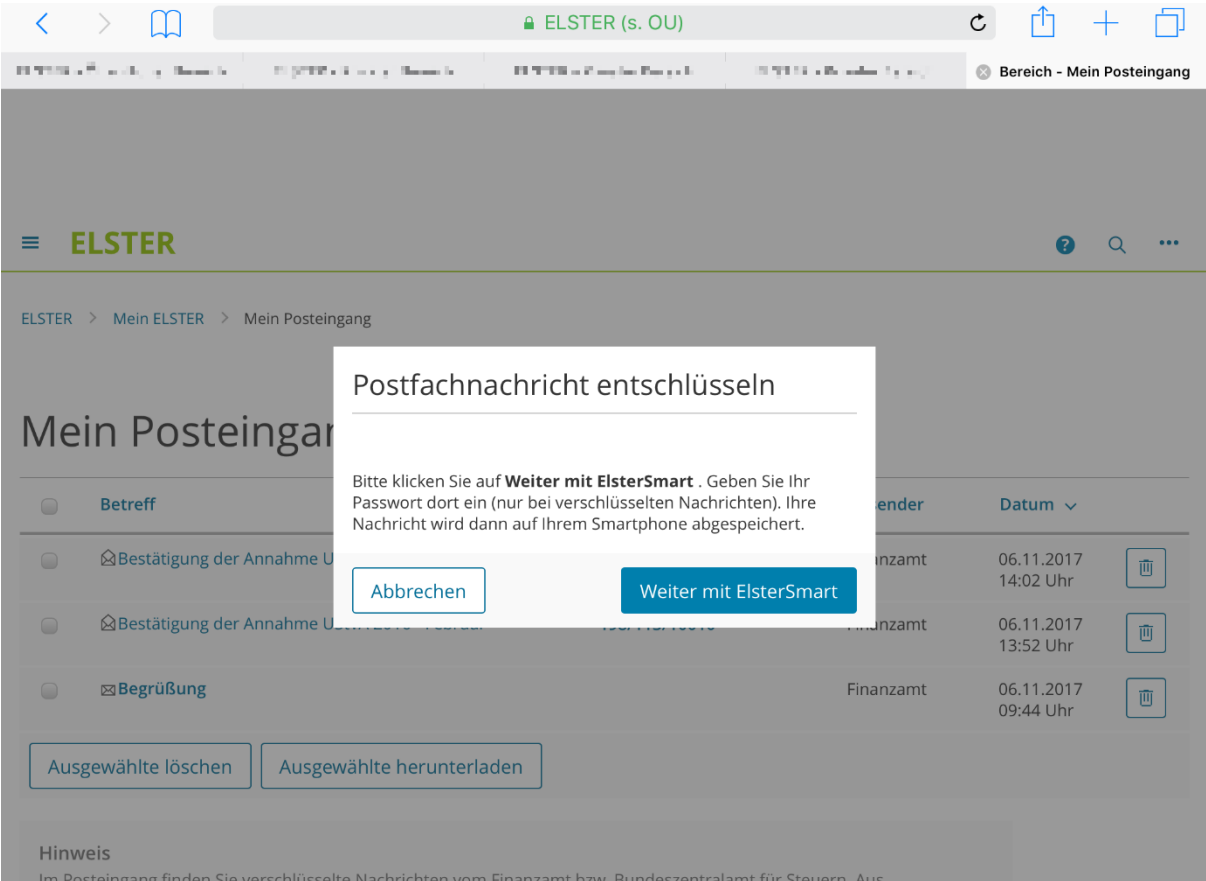

*Abbildung 72: Entschlüsselung der Postfachnachricht*

Nach der Auswahl **Weiter mit ElsterSmart**, wird ElsterSmart gestartet und Sie werden aufgefordert das Passwort Ihrer Zertifikatsdatei einzugeben.

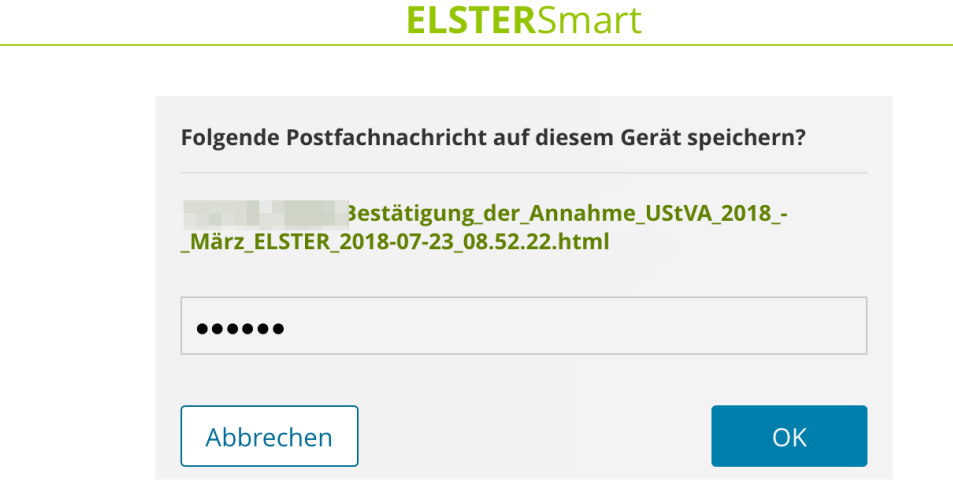

*Abbildung 73: Bestätigung zur Entschlüsselung der Postfachnachricht*

Nach der Auswahl von **OK** wird die Nachricht entschlüsselt und z.B. im Falle von iOS in der App gespeichert, so dass diese via iTunes heruntergeladen werden kann.

# <span id="page-50-0"></span>**7 Abgabe einer Erklärung**

# <span id="page-50-1"></span>**7.1 Abgabe einer Erklärung in der Two-Device-Variante (am Beispiel der Einkommensteuererklärung)**

Die Abgabe einer Erklärung in Mein ELSTER unterscheidet sich mit der Verwendung von ElsterSmart bis zum Prüfen der Eingaben nicht von den anderen Sicherheitsverfahren (Zertifikatsdatei, Sicherheitsstick oder Signaturkarte).

Nach dem Drücken des Buttons **Weiter** erscheint folgende Anzeige in Mein ELSTER:

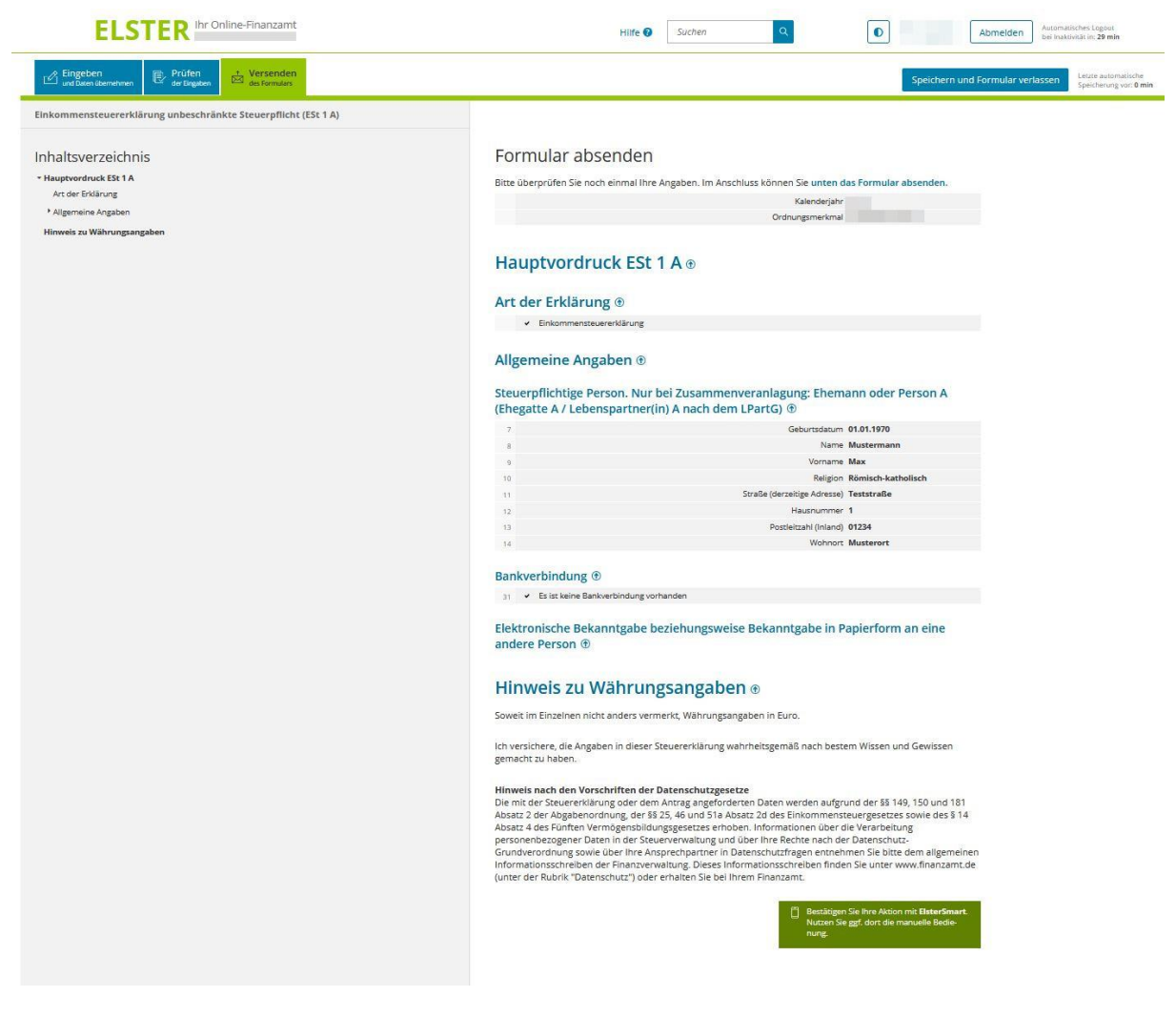

*Abbildung 74: Anzeige zur Überprüfung der Angaben*

<span id="page-50-2"></span>Hier werden Sie aufgefordert die Abgabe in ElsterSmart zu bestätigen. In ElsterSmart erscheint automatisch folgende Anzeige:

| <b>ELSTER</b> Smart                                                                                                    | ൫ |                  | <b>ELSTER</b> Smart                                                                                                    | $^{\circ}$ |
|----------------------------------------------------------------------------------------------------|---|------------------|----------------------------------------------------------------------------------------------------|------------|
| Bitte überprüfen Sie die folgenden Auszüge aus<br>Ihren Angaben.                                                                                                    |   | 2018             | Einkommensteuererklärung unbeschränkte<br>Steuerpflicht (ESt 1 A) / Jahr                                                                                                    |            |
| Formular<br>ESt unbeschränkt (ESt 1 A) 2017, Max<br>Mustermann                                                                                                    |   | Wohnort          | Einkommensteuererklärung unbeschränkte<br>Steuerpflicht (ESt 1 A) / Hauptvordruck / 1 -<br>Steuerpflichtige Person, nur bei<br>Zusammenveranlagung: Ehemann oder Person A<br>(Ehegatte A / Lebenspartner(in) A nach dem LPartG) /<br>München                                   |            |
| Einkommensteuererklärung unbeschränkte<br>Steuerpflicht (ESt 1 A) / Hauptvordruck / 1 -<br>Steuerpflichtige Person, nur bei<br>Zusammenveranlagung: Ehemann oder Person A<br>(Ehegatte A / Lebenspartner(in) A nach dem LPartG) /<br>Postleitzahl<br>01234       |   | 1                | Einkommensteuererklärung unbeschränkte<br>Steuerpflicht (ESt 1 A) / Hauptvordruck / 1 -<br>Steuerpflichtige Person, nur bei<br>Zusammenveranlagung: Ehemann oder Person A<br>(Ehegatte A / Lebenspartner(in) A nach dem LPartG) /<br>Hausnummer                                |            |
| Einkommensteuererklärung unbeschränkte<br>Steuerpflicht (ESt 1 A) / Hauptvordruck / 1 -<br>Steuerpflichtige Person, nur bei<br>Zusammenveranlagung: Ehemann oder Person A<br>(Ehegatte A / Lebenspartner(in) A nach dem LPartG) /<br>Wohnort<br><b>Musterort</b> |   | Vorname<br>Muzio | Einkommensteuererklärung unbeschränkte<br>Steuerpflicht (ESt 1 A) / Hauptvordruck / 1 -<br>Steuerpflichtige Person, nur bei<br>Zusammenveranlagung: Ehemann oder Person A<br>(Ehegatte A / Lebenspartner(in) A nach dem LPartG) /                                              |            |
| Einkommensteuererklärung unbeschränkte<br>Steuerpflicht (ESt 1 A) / Hauptvordruck / 1 -<br>Steuerpflichtige Person, nur bei<br>Zusammenveranlagung: Ehemann oder Person A<br>(Ehegatte A / Lebenspartner(in) A nach dem LPartG) /<br>Name<br>Mustermann          |   |                  | Einkommensteuererklärung unbeschränkte<br>Steuerpflicht (ESt 1 A) / Hauptvordruck / 1 -<br>Steuerpflichtige Person, nur bei<br>Zusammenveranlagung: Ehemann oder Person A<br>(Ehegatte A / Lebenspartner(in) A nach dem LPartG) /<br>Straße (derzeitige Adresse)<br>Danielstr. |            |
| Einkommensteuererklärung unbeschränkte<br>Steuerpflicht (ESt 1 A) / Hauptvordruck / 1 -<br>Steuerpflichtige Person, nur bei<br>Zusammenveranlagung: Ehemann oder Person A<br>(Ehegatte A / Lebenspartner(in) A nach dem LPartG) /                                |   |                  | Abbrechen<br>Absenden                                                                                                    |            |

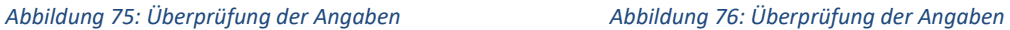

Die angezeigten Werte dienen zur Sichtprüfung.

Hier können Sie die Werte, die in ElsterSmart angezeigt werden, mit den in [Abbildung 74](#page-50-2) hinterlegten Werten vergleichen.

Stimmen die Werte überein können Sie die Daten authentisiert an die Finanzverwaltung übermitteln. Nach der Bestätigung mit **Absenden** in ElsterSmart kann eine Versandbestätigung zur aktuell übermittelten Erklärung in Mein ELSTER angefordert werden.

#### Hinweis:

Bei nicht aktiviertem Push-Service ist es erforderlich in ElsterSmart den Schlüssel zum Schlosssymbol zu ziehen. Durch das Ziehen des Schlüssels auf das Schlosssymbol in ElsterSmart prüft die Anwendung, ob aktuell Aufgaben zum Entschlüsseln oder Authentisieren vorliegen. Ist dies (wie bei der Abgabe einer Erklärung) der Fall, so erscheint nach Ziehen des Schlüssels auf das Schlosssymbol die Ansicht zur Überprüfung der Angaben.

# <span id="page-51-0"></span>**7.2 Abgabe einer Erklärung in der One-Device-Variante (am Beispiel der Einkommensteuererklärung)**

Die Abgabe einer Erklärung in Mein ELSTER unterscheidet sich mit der Verwendung von ElsterSmart bis zum Prüfen der Eingaben nicht von den anderen Sicherheitsverfahren (Zertifikatsdatei, Sicherheitsstick oder Signaturkarte).

Nach dem Drücken des Buttons **Weiter** erscheint folgende Anzeige in Mein ELSTER, wo Sie noch einmal die Möglichkeit haben Ihre Angaben zu überprüfen:

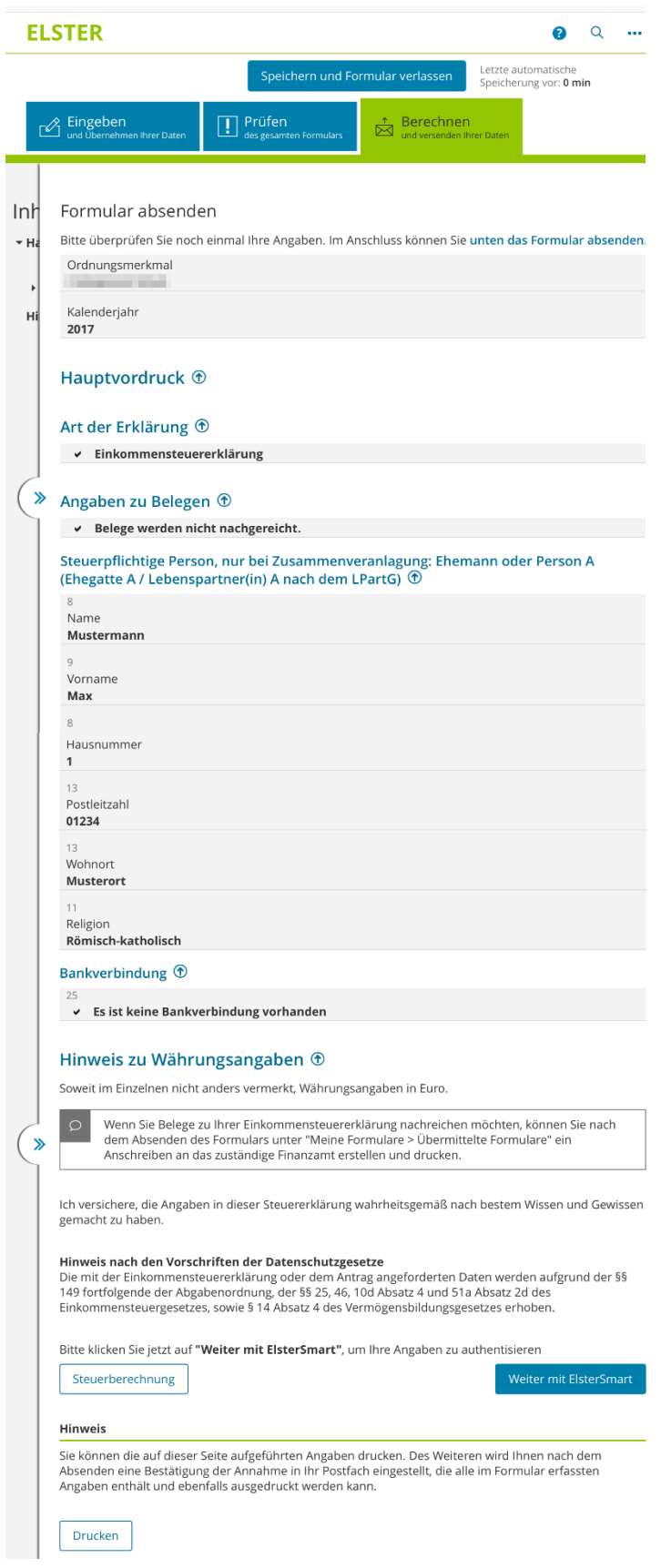

*Abbildung 77: Formular absenden*

Um Ihre Angaben zu authentisieren, klicken Sie auf **Weiter mit ElsterSmart** am Ende dieser Übersicht. ElsterSmart wird gestartet und Sie werden aufgefordert den Vorgang zu authentisieren:

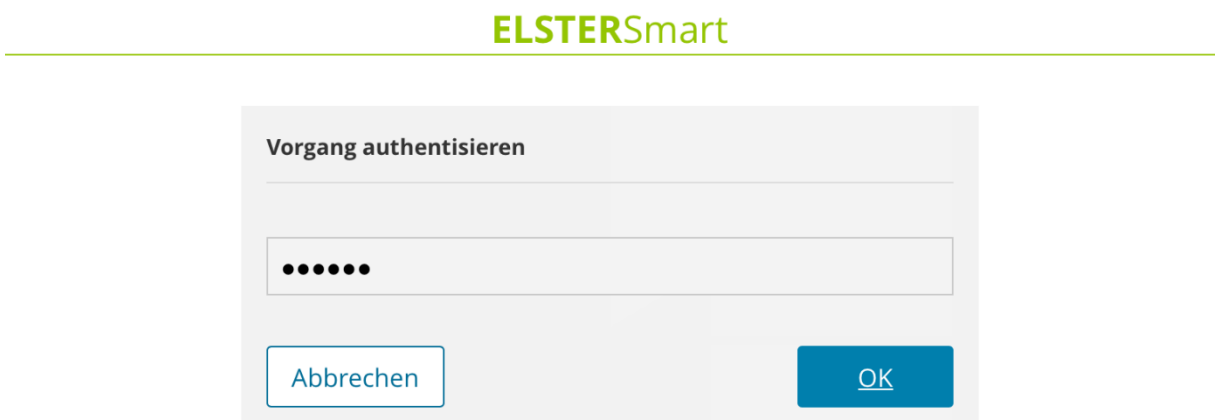

*Abbildung 78: Formular mit Passwort authentisieren*

Nach Auswahl **OK** werden die Daten authentisiert übermittelt. Der erfolgreiche Versand wird Ihnen durch eine Versandbestätigung angezeigt.

# <span id="page-54-0"></span>**8 Hilfe und Support**

Die ELSTER-Hotline und der ELSTER-Support stehen Ihnen für Fragen und Hilfe zur Verfügung. Sollten Sie Fragen zu ElsterSmart haben, wenden Sie sich bitte direkt an die ELSTER-Hotline:

**ELSTER-Hotline** Telefon: 0800 52 35 055 E-Mail: [hotline@elster.de](mailto:hotline@elster.de) Kontaktfinder: [www.elster.de/kontakt](http://www.elster.de/kontakt)